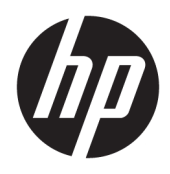

Korisnički priručnik

© Copyright 2018, 2019 HP Development Company, L.P.

Bluetooth je zaštitni znak u posjedu svoga vlasnika, a tvrtka HP Inc. koristi ga pod licencom. Intel, Celeron, Pentium i Thunderbolt zaštitni su znakovi tvrtke Intel Corporation u SAD-u i drugim državama. Windows je registrirani zaštitni znak ili zaštitni znak tvrtke Microsoft Corporation u SAD-u i/ili drugim državama.

Podaci koji su ovdje sadržani podliježu promjenama bez prethodne najave. Jedina jamstva za HP proizvode i usluge iznesena su u izričitim jamstvenim izjavama koje prate takve proizvode i usluge. Ništa što se ovdje nalazi ne smije se smatrati dodatnim jamstvom. HP ne snosi odgovornost za tehničke ili uredničke pogreške ili propuste u ovom tekstu.

Četvrto izdanje: svibanj 2019.

Prvo izdanje: kolovoz 2018.

Broj dokumenta: L38990-BC4

#### **Obavijest o proizvodu**

Ovaj priručnik opisuje značajke koje su zajedničke većini proizvoda. Neke značajke možda neće biti dostupne na vašem računalu.

Nisu sve značajke dostupne u svim izdanjima ili verzijama sustava Windows. Da biste mogli koristiti sve funkcije sustava Windows, možda će vam biti potrebna nadogradnja i/ili zasebno kupljeni hardver, upravljački programi, softver ili BIOS. Windows 10 automatski se ažurira i automatsko ažuriranje uvijek je omogućeno. Na ažuriranja se mogu primjenjivati naknade davatelja internetskih usluga, a s vremenom će se možda primjenjivati i dodatni zahtjevi. Detalje potražite na web-mjestu <http://www.microsoft.com>.

Za pristup najnovijim korisničkim priručnicima posjetite <http://www.hp.com/support> i slijedite upute da biste pronašli svoj proizvod. Zatim odaberite **User Guides** (Korisnički priručnici).

#### **Softverski uvjeti**

Instalacijom, kopiranjem, preuzimanjem ili drugim načinom upotrebe softvera predinstaliranih na računalu, prihvaćate uvjete Licencnog ugovora za krajnje korisnike (EULA) tvrtke HP. Ako ne prihvaćate te licencne odredbe, jedino pravno sredstvo koje možete iskoristiti jest vratiti cjelokupni nekorišteni proizvod (hardver i softver) u roku od 14 dana i zatražiti puni povrat novca u skladu s pravilima za povrat sredstava od prodavača.

Obratite se prodavaču da biste doznali više ili da biste zatražili puni povrat novca jednak cijeni računala.

# **Obavijest o sigurnosnom upozorenju**

**UPOZORENJE!** Da biste smanjili mogućnost ozljede zbog vrućine ili pregrijavanja računala, računalo nemojte postavljati izravno na krilo ni blokirati ventilacijske otvore. Upotrebljavajte računalo isključivo na tvrdoj, ravnoj podlozi. Nemojte dopustiti da druga kruta površina, poput susjednog dodatnog pisača ili meka površina, poput jastuka, tepiha ili odjeće blokira protok zraka. Također, nemojte dopustiti da tijekom rada ispravljač za izmjenični napon dođe u kontakt s kožom ili mekom površinom, poput jastuka ili tepiha ili odjeće. Računalo i prilagodnik za izmjenični napon u skladu su s ograničenjima temperature za površine s kojima korisnici dolaze u dodir, definiranima primjenjivim sigurnosnim normama.

## Postavka konfiguracije procesora (samo odabrani proizvodi)

**VAŽNO:** odabrani proizvodi konfigurirani su s procesorom serije Intel® Pentium® N35xx/N37xx ili serije Celeron<sup>®</sup> N28xx/N29xx/N30xx/N31xx i operacijskim sustavom Windows®. Ako je računalo konfigurirano kao što je opisano, nemojte mijenjati postavku konfiguracije procesora u datoteci msconfig.exe s četiri ili dva **procesora na jedan procesor.** Ako to učinite, računalo se neće ponovno pokrenuti. Morat ćete izvršiti vraćanje tvorničkih postavki da biste vratili izvorne postavke.

# Sadržaj

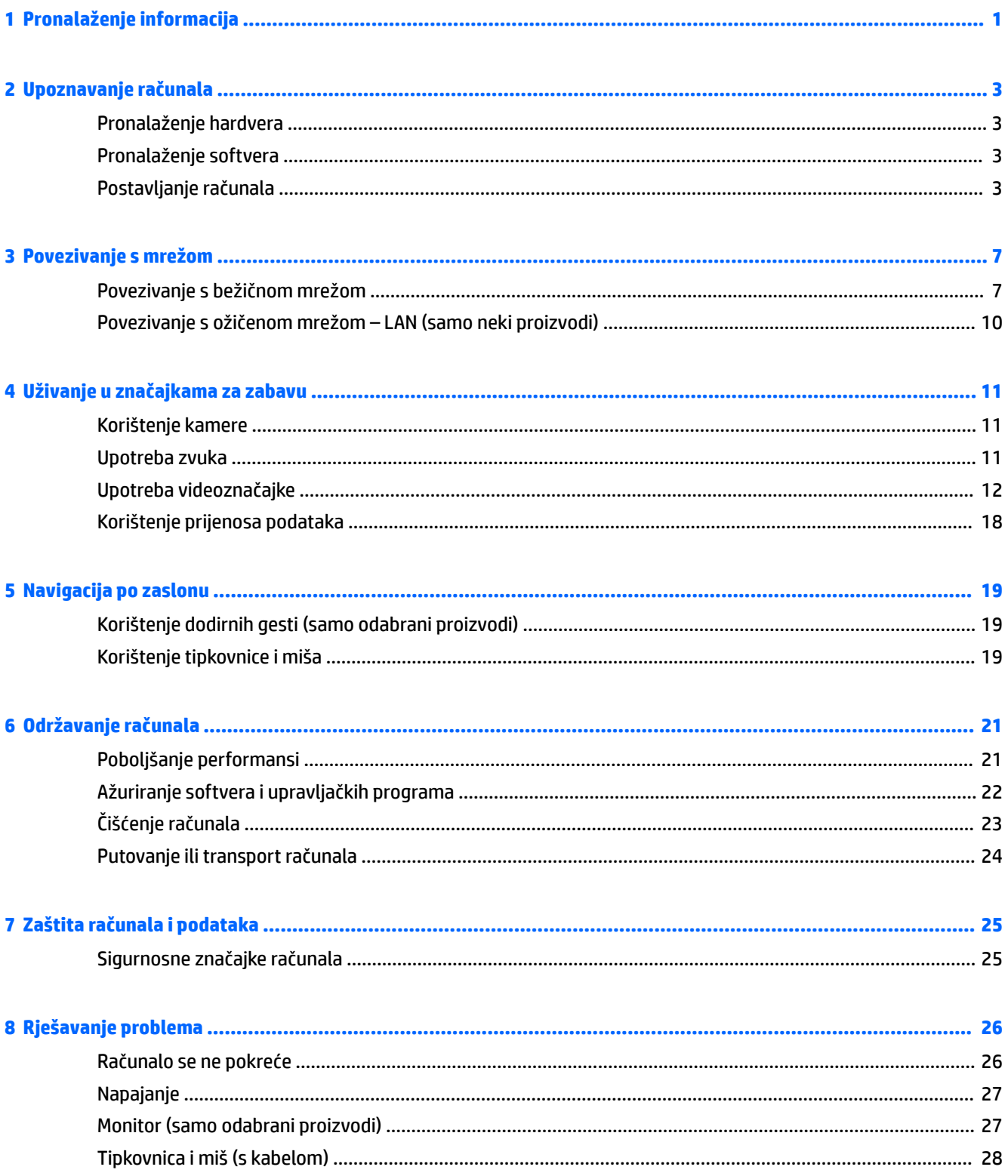

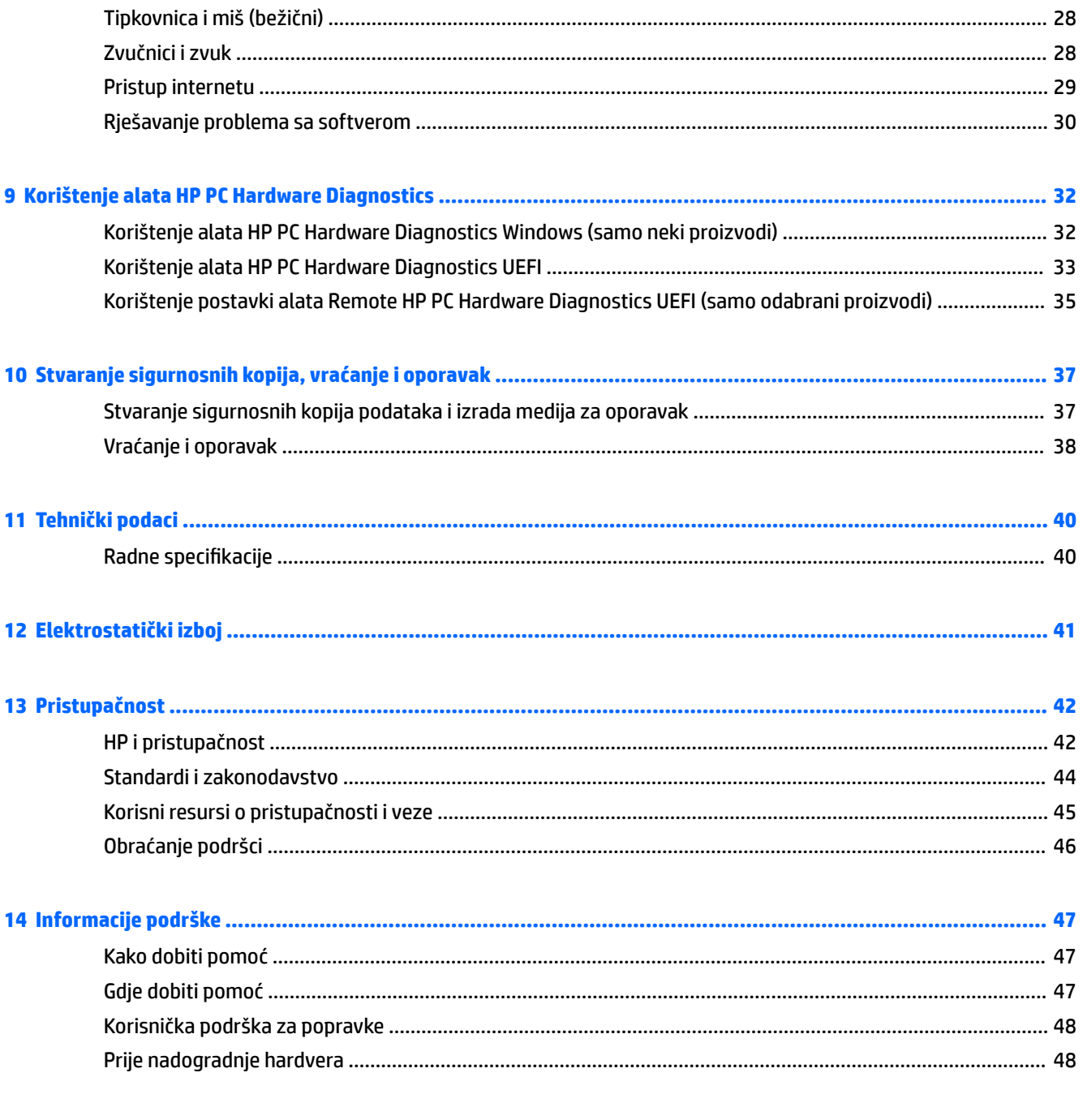

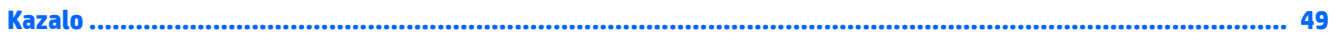

# <span id="page-8-0"></span>**1 Pronalaženje informacija**

### **Tablica 1-1 Pronalaženje informacija**

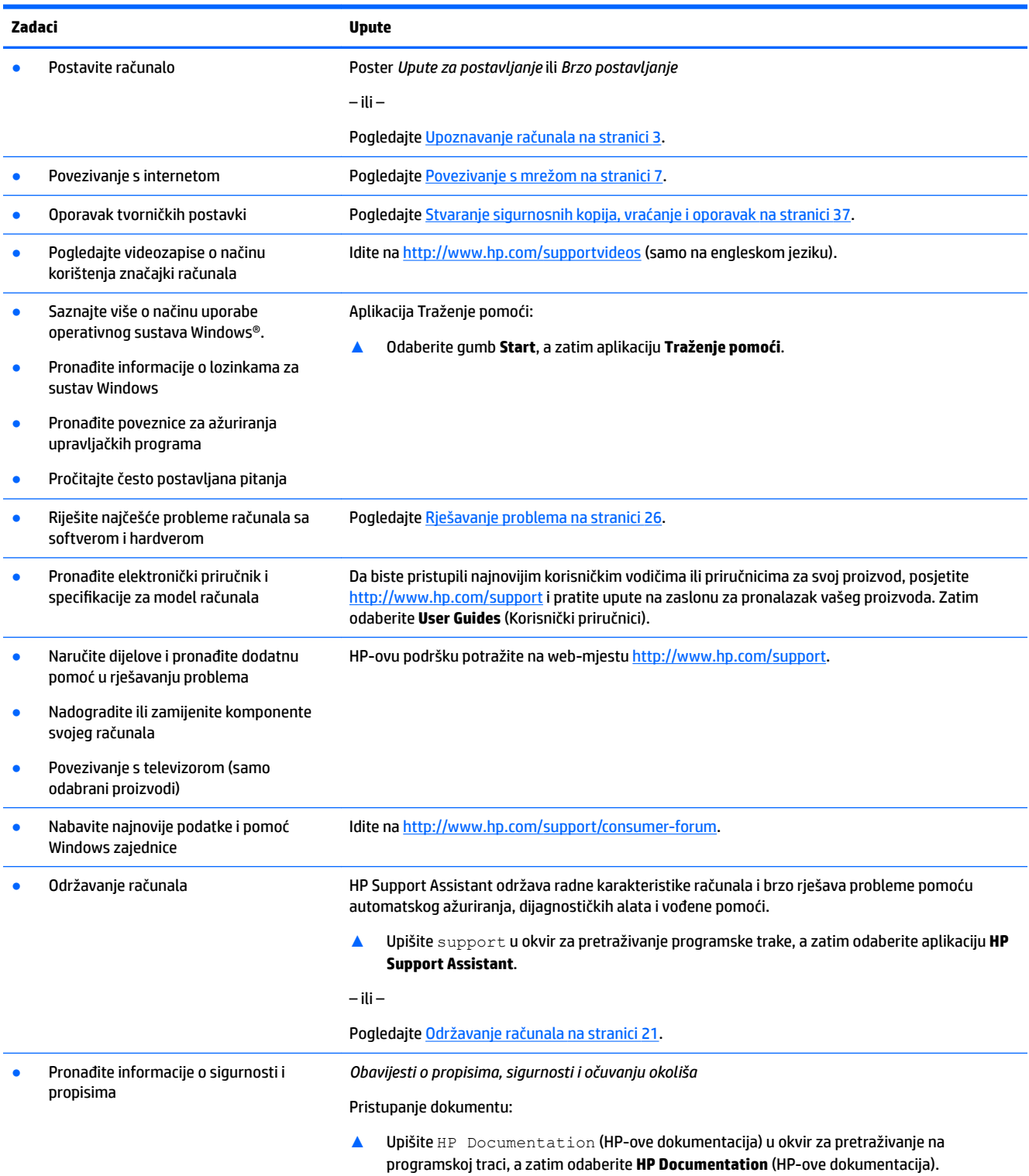

#### **Tablica 1-1 Pronalaženje informacija (Nastavak)**

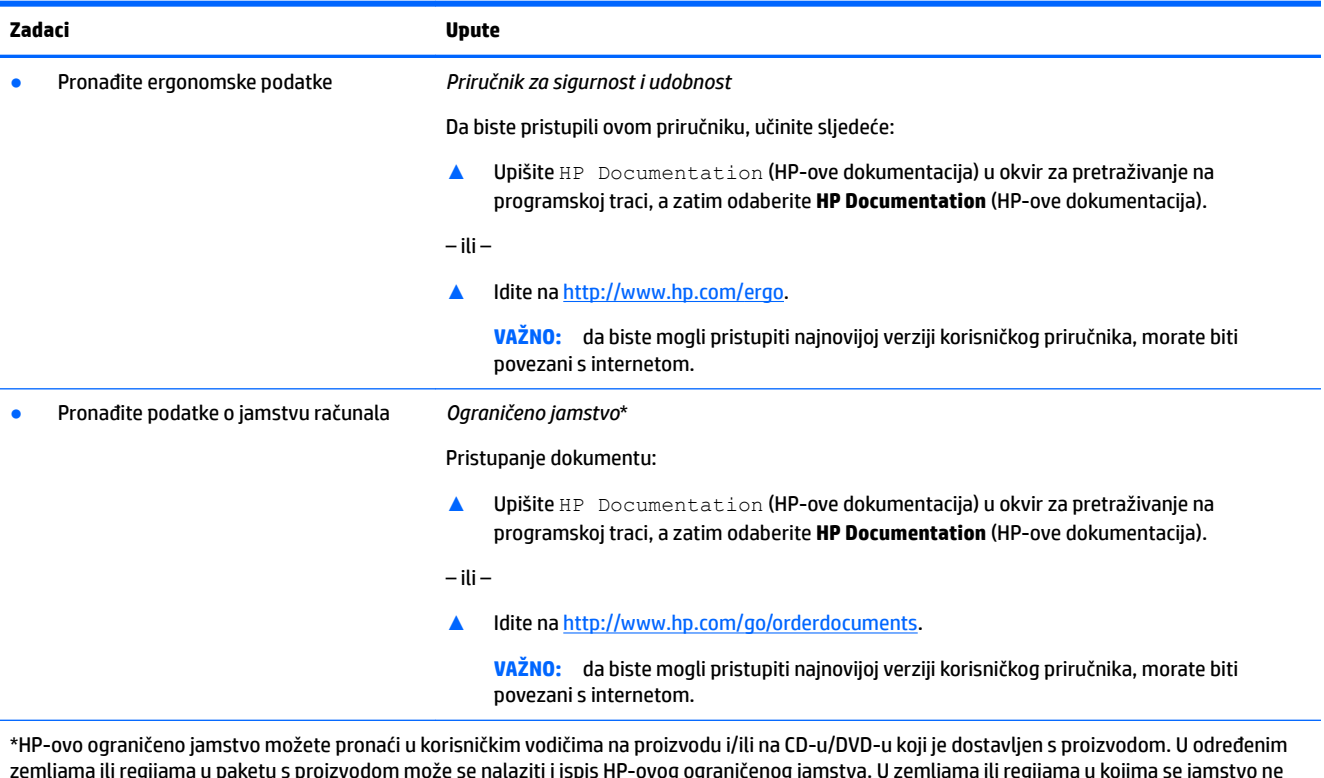

zemljama ili regijama u paketu s proizvodom može se nalaziti i ispis HP-ovog ograničenog jamstva. U zemljama ili regijama u kojima se jamstvo ne isporučuje u tiskanom obliku, tiskani primjerak možete zatražiti na adresi <u>http://www.hp.com/go/orderdocuments</u>. Za proizvode kupljene u azijskopacifièkoj regiji možete pisati HP-u na adresu HP, POD, PO Box 161, Kitchener Road Post 2ffice, Singapore 912006. Navedite naziv proizvoda i svoje ime, broj telefona i poštansku adresu.

# <span id="page-10-0"></span>**2 Upoznavanje računala**

# **Pronalaženje hardvera**

Vaše računalo sadrži vrhunske komponente. Ovo poglavlje sadrži informacije o vašim komponentama, njihovom smještaju i načinu rada.

Da biste doznali koji je hardver instaliran na vaše računalo, učinite sljedeće:

**▲** Upišite upravitelj uređaja u okvir za pretraživanje na programskoj traci, a zatim odaberite aplikaciju **Upravitelj uređaja**.

Prikazuje se popis svih uređaja instaliranih na računalo.

Da biste pristupili informacijama o hardverskim komponentama sustava i broju verzije BIOS-a, pritisnite fn +esc (samo odabrani proizvodi).

## **Pronalaženje softvera**

Da biste doznali koji je softver instaliran na računalo, učinite sljedeće:

**▲** Desnom tipkom miša kliknite gumb **Start**, a zatim odaberite **Aplikacije i značajke**.

# **Postavljanje računala**

**UPOZORENJE!** Da biste smanjili rizik od strujnog udara ili oštećenja opreme:

- Računalo postavite na lokaciji dalje od vode, prašine, vlage i čađe. Ovi faktori okruženja mogu povećati temperaturu u računalu te izazvati požar ili električni udar.
- Nemojte isključivati kontakt uzemljenja kabela za napajanje. Kontakt uzemljenja je važna sigurnosna značajka.
- Uključite strujni kabel u AC utičnicu koja je dostupna u svakom trenutku.
- Isključite napajanje uređaja isključivanjem kabela za napajanje iz utičnice za izmjeničnu struju.
- Da biste spriječili izravno izlaganje laserskim zrakama, ne otvarajte kućište CD ili DVD pogona.
- Napajanje je unaprijed postavljeno za državu ili regiju u kojoj ste kupili računalo. Ako se preselite, prije uključivanja računala u utičnicu izmjenične struje, provjerite napon na vašoj novoj lokaciji.

Da biste smanjili rizik od ozbiljnih ozljeda, pročitajte *Priručnik za sigurnost i udobnost*. Da biste pristupili tom priručniku, idite na [http://www.hp.com/ergo.](http://www.hp.com/ergo)

- **1.** Postavite računalo tako da su slobodni svi ventilacijski otvori, a da kabeli nisu postavljeni na prolazu ili na mjestu gdje ih se može nagaziti ili oštetiti postavljanjem namještaja na njih.
- **2.** Kada spajate sve kabele iz monitora, računala i dodatne opreme stalno napajanje strujom (UPS), preporučuje se da koristite uređaj za zaštitu od električnog udara. Ako računalo ima televizijski birač programa ili modem ili telefonsku vezu, zaštite računalo pomoću uređaja za zaštitu od električnog udara s ovim ulaznim signalima. Televizijski ili kabel telefonske linije spojite na uređaj sa zaštitom od naponskog udara. Nakon toga spojite sigurnosni uređaj na računalo.
- **3.** Uključite računalo i zatim slijedite upute na zaslonu.
- <span id="page-11-0"></span>**4.** Da biste pristupili najnovijim korisničkim vodičima ili priručnicima za svoj proizvod, posjetite <http://www.hp.com/support> i pratite upute na zaslonu za pronalazak vašeg proizvoda. Zatim odaberite **User Guides** (Korisnički priručnici).
- **5.** Potražite u kutiji računala za dodatne tiskane pojedinosti ili ažuriranja.

Nakon što dovršite početne postavke računala, možda ćete željeti instalirati dodatne hardverske uređaje ili softverske programe. Prije nego što kupite novi softver ili hardver za svoje računalo, provjerite operativni sustav, memoriju i ostale navedene zahtjeve. Pratite upute proizvođača softvera da biste instalirali novi softver.

- <sup>28</sup> NAPOMENA: koristite samo licencirani originalni softver. Instaliranjem kopiranog softvera može se prouzročiti nestabilnost instalacije, računalo se može inficirati virusima ili on može biti nelegalan.
- **EX NAPOMENA:** sigurnosno rješenje je zamišljeno kao sredstvo odvraćanja, no ne može spriječiti krađu, pogrešno rukovanje ili softverske napade.

## **Podešavanje načina rada s reduciranom plavom svjetlošću (samo odabrani proizvodi)**

Smanjenje emisije plave svjetlosti zaslona umanjuje izlaganje vaših očiju plavoj svjetlosti. HP računala imaju postavku za reduciranje emisije plave svjetlosti i stvaranje opuštajuće slike koja manje stimulira oči tijekom čitanja sadržaja zaslona. Pratite korake u nastavku za podešavanje monitora na ugodnu svjetlost.

- **1.** Otvorite aplikaciju HP Display Control.
- **2.** Odaberite postavku:
	- **Niska razina plave svjetlosti**: S TUV certifikatom. Smanjuje razinu plave svjetlosti radi manjeg naprezanja očiju.
	- **Noć**: Podešava na minimalnu razinu plave svjetlosti i reducira njen utjecaj na spavanje.
	- **Čitanje**: Optimizira plavu svjetlost i svjetlinu za gledanje u zatvorenom.

**UPOZORENJE!** Da biste smanjili rizik od ozbiljnih ozljeda, pročitajte *Priručnik za sigurnost i udobnost* koji možete pronaći na <http://www.hp.com/ergo>. U priručniku je opisano pravilno postavljanje radne stanice i pravilno držanje tijela te zdravstvene i radne navike korisnika računala. On također govori o važnim električnim i mehaničkim sigurnosnim smjernicama.

## **Isključivanje računala**

**OPREZ:** podaci koji nisu spremljeni izgubit će se kad se računalo isključi. Svakako spremite svoj rad prije no što isključite računalo.

Naredba Isključi računalo zatvara sve otvorene programe, uključujući i operacijski sustav, te nakon toga isključuje zaslon i računalo.

Isključite računalo u bilo kojoj od sljedećih situacija:

- kada morate pristupiti komponentama unutar računala
- kad priključujete vanjski hardverski uređaj koji se ne spaja na USB ili videopriključak ili na priključak za slušalice ili mikrofon
- kada računalo dulje vrijeme neće biti upotrebljavano ni priključeno u vanjsko napajanje

<span id="page-12-0"></span>Iako računalo možete isključiti pomoću gumba za uključivanje, preporučuje se korištenje naredbe Isključi sustava Windows.

**WAPOMENA:** ako je računalo u stanju mirovanja ili hibernacije, najprije izađite iz stanja mirovanja ili hibernacije kratkim pritiskom na gumb za uključivanje.

- **1.** Spremite svoj rad i zatvorite sve otvorene programe.
- **2.** Odaberite gumb **Start**, zatim ikonu **Napajanje**, a potom **Isključi**.

Ako računalo ne reagira i vi ne možete upotrebljavati prethodne postupke isključivanja, probajte sljedeće izvanredne postupke prema priloženom redoslijedu:

- Pritisnite ctrl+alt+delete, zatim kliknite ikonu **Napajanja**, a potom odaberite **Isključi**.
- Pritisnite i držite gumb za uključivanje i isključivanje najmanje 10 sekundi.
- Odspojite računalo od vanjskog napajanja.

## **USB priključci**

Vaše je računalo možda opremljeno jednim ili više USB priključaka.

#### **Tablica 2-1 USB priključci i opisi**

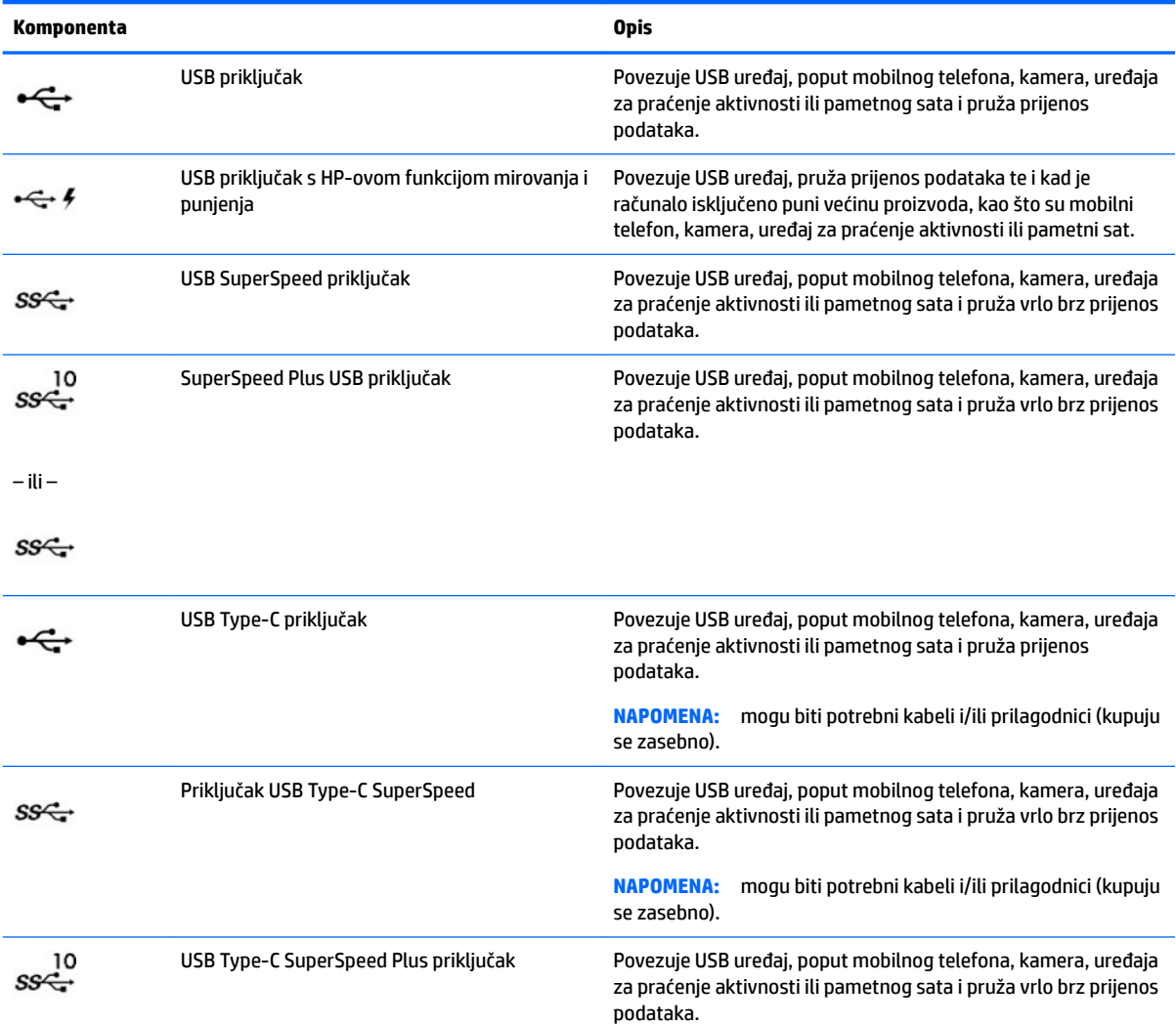

<span id="page-13-0"></span>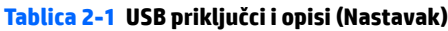

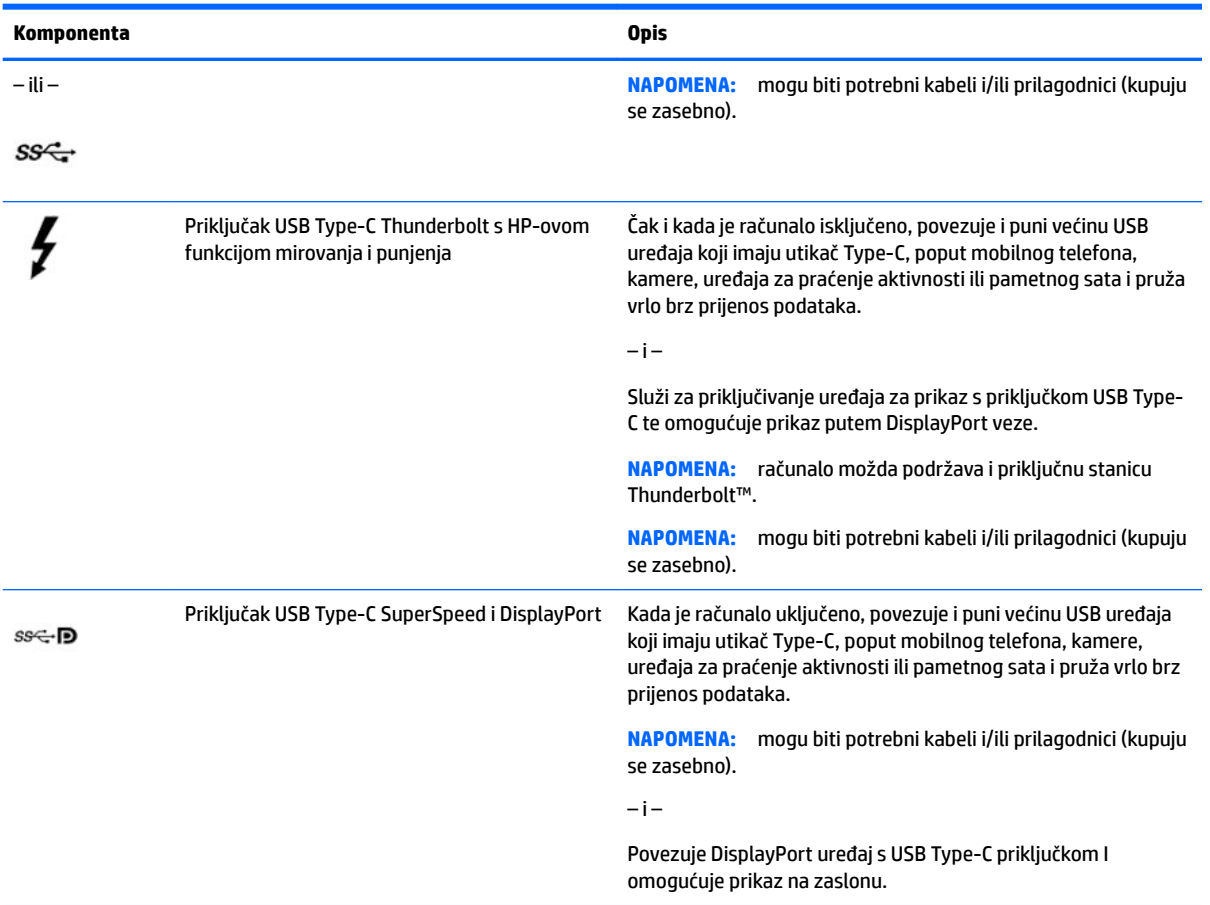

# <span id="page-14-0"></span>**3 Povezivanje s mrežom**

Računalo možete ponijeti sa sobom ma kamo putovali. No čak i kod kuće možete istraživati svijet i pristupati informacijama na milijunima web-mjesta pomoću računala i ožičene ili bežične mrežne veze. Ovo će vam poglavlje pomoći da se povežete s tim svijetom.

# **Povezivanje s bežičnom mrežom**

Vaše je računalo možda opremljeno jednim ili više sljedećih bežičnih uređaja:

- WLAN uređaj povezuje računalo s bežičnim lokalnim mrežama (koje se najčešće nazivaju Wi-Fi mreže, bežični LAN ili WLAN) u uredima tvrtke, vašem domu te na javnim mjestima kao što su zračne luke, restorani, kafiâi, hoteli i sveučilišta. U WLAN-u mobilni bežični uređaj u računalu komunicira s bežičnim usmjerivačem ili pristupnom točkom.
- HP-ov modul za mobilnu širokopojasnu vezu omogućuje bežično povezivanje putem bežične mreže širokog područja (WWAN), na mnogo širem području. Operateri mobilne mreže postavljaju bazne stanice (slične mobilnim odašiljačima) na velikom zemljopisnom području da bi pokrili velika područja cijelih županija, regija ili država.
- Bluetooth® uređaj stvara osobne područne mreže (PAN-ove) za povezivanje s drugim Bluetooth uređajima kao što su računala, telefoni, pisači, slušalice, zvučnici i fotoaparati. U osobnoj mreži (PAN-u) svaki uređaj komunicira izravno s drugim uređajem, a uređaji moraju biti relativno blizu jedan drugome, obično unutar 10 metara (približno 33 stope).

## **Korištenje kontrola bežične veze**

Bežičnim uređajima na računalu možete upravljati pomoću nekih od ovih značajki:

- tipka za način rada u zrakoplovu (naziva se i gumbom za bežičnu vezu ili tipkom za bežičnu vezu) (u ovom poglavlju tipka za način rada u zrakoplovu)
- kontrole operacijskog sustava

### **Tipka za način rada u zrakoplovu**

Računalo može imati tipku za način rada u zrakoplovu, jedan ili više bežičnih uređaja i jednu ili dvije žaruljice za bežičnu vezu. Svi su bežični uređaji na računalu tvornički omogućeni.

Žaruljica bežične veze pokazuje cjelokupno stanje bežičnih uređaja, a ne stanje pojedinih uređaja.

### **Kontrole operacijskog sustava**

Centar za mrežu i zajedničko korištenje omogućuje vam postavljanje veze ili mreže, povezivanje s mrežom te dijagnosticiranje i popravak mrežnih problema.

Da biste koristili kontrole operacijskog sustava, učinite sljedeće:

**▲** Na programskoj traci desnom tipkom miša kliknite ikonu statusa mreže pa odaberite **Otvori postavke mreže i interneta**.

– ili –

**▲** Na programskoj traci odaberite ikonu statusa mreže pa odaberite **Postavke mreže i interneta**.

## <span id="page-15-0"></span>**Povezivanje s WLAN-om**

**X NAPOMENA:** kada postavljate pristup internetu u svom domu, morate stvoriti račun kod davatelja internetskih usluga (ISP). Obratite se lokalnom davatelju internetskih usluga (ISP) radi kupnje internetske usluge i modema. Davatelj internetskih usluga pomoći će vam postaviti modem, instalirati mrežni kabel za povezivanje bežičnog usmjerivača s modemom te provjeriti internetsku uslugu.

Da biste se povezali s WLAN-om, slijedite ove korake:

- **1.** Provjerite je li WLAN uređaj uključen.
- **2.** Na programskoj traci odaberite ikonu statusa mreže, a zatim se povežite s jednom od dostupnih mreža.

Ako je riječ o WLAN-u s omogućenom zaštitom, morat ćete unijeti sigurnosni kôd. Unesite kod, a zatim odaberite **Dalje** da biste dovršili povezivanje.

**W NAPOMENA:** ako nije naveden nijedan WLAN, možda niste u dometu bežičnog usmjerivača ili pristupne točke.

**WAPOMENA:** ako ne vidite WLAN s kojim se želite povezati, učinite sljedeće:

**1.** Na programskoj traci desnom tipkom miša kliknite ikonu statusa mreže pa odaberite **Otvori postavke mreže i interneta**.

– ili –

Na programskoj traci odaberite ikonu statusa mreže pa odaberite **Postavke mreže i interneta**.

- **2.** U odjeljku **Promjena mrežnih postavki** odaberite **Centar za mreže i zajedničko korištenje**.
- **3.** Odaberite **Postavljanje nove veze ili mreže**.

Prikazat će se popis mogućnosti koje omogućuju ručno traženje mreže i povezivanje s njom ili pak stvaranje nove mrežne veze.

**3.** Slijedite upute na zaslonu da biste dovršili povezivanje.

Da biste nakon uspostave veze provjerili naziv i status mreže, desnom tipkom miša kliknite ikonu statusa mreže na desnom kraju programske trake.

**X NAPOMENA:** funkcionalni domet (domet bežičnog signala) ovisi o implementaciji WLAN-a, proizvođaču usmjerivača te interferenciji s drugim elektroničkim uređajima ili o strukturalnim preprekama, kao što su zidovi i podovi.

### **Korištenje HP-ova modula za širokopojasnu vezu (samo neki proizvodi)**

Vaše računalo s HP-ovim modulom za širokopojasnu mrežu sadrži ugrađenu podršku za mobilnu širokopojasnu uslugu. Kada vaše novo računalo koristi mrežu operatera mobilne telefonije, pruža vam slobodu povezivanja s internetom, slanja e-pošte i povezivanja s mrežom vaše tvrtke bez potrebe za povezivanjem s Wi-Fi pristupnim točkama.

Da biste aktivirali uslugu mobilne širokopojasne veze, možda će vam biti potreban IMEI i/ili MEID broj HP-ova modula za širokopojasnu vezu. Broj može biti otisnut na oznaci na donjoj strani računala, u odjeljku za bateriju, ispod servisnih vratašca ili na stražnjoj strani zaslona.

– ili –

- **1.** Na programskoj traci odaberite ikonu statusa mreže.
- **2.** Odaberite **Postavke mreže i interneta**.
- **3.** U odjeljku **Mreže i Internet** odaberite **Mobilno** pa **Napredne mogućnosti**.

<span id="page-16-0"></span>Neki operateri mobilnih mreža zahtijevaju upotrebu kartice modula za prepoznavanje pretplatnika (SIM-a). SIM kartica sadrži osnovne informacije o vama, kao što su osobni identifikacijski broj (PIN) te informacije o mreži. Neka računala sadrže unaprijed instaliranu SIM karticu. Ako SIM kartica nije unaprijed instalirana, moguće ju je pronaći u dokumentima o HP-ovom modulu za širokopojasnu vezu koji su isporučeni uz računalo ili je operater mobilne mreže može dati odvojeno od računala.

Informacije o HP-ovu modulu za širokopojasnu vezu i načinu aktivacije usluge s preferiranim operaterom mobilne mreže potražite u informacijama o HP-ovu modulu za širokopojasnu vezu isporučenima uz računalo.

## **Korištenje GPS uređaja (samo neki proizvodi)**

Računalo je možda opremljeno GPS (Global Positioning System) uređajem. GPS sateliti pružaju informacije o lokaciji, brzini i smjeru sustavima opremljenima GPS-om.

Da biste omogućili GPS, provjerite je li u lokacijskim postavkama omogućen pristup lokaciji.

**▲** U okvir za pretraživanje na programskoj traci upišite lokacija, zatim odaberite **Postavke zaštite privatnosti lokacije**, a potom odaberite postavku.

## **Korištenje Bluetooth bežičnih uređaja (samo neki proizvodi)**

Bluetooth uređaji omogućuju bežičnu komunikaciju kratkog dometa koja zamjenjuje tradicionalno fizičko kabelsko povezivanje elektroničkih uređaja kao što su:

- računala (stolno računalo, prijenosno računalo)
- telefoni (mobilni, bežični, pametni)
- uređaji za obradu slike (pisač, fotoaparat)
- uređaji za zvuk (slušalice, zvučnici)
- miš
- vanjska tipkovnica

### **Priključivanje Bluetooth uređaja**

Da biste mogli koristiti Bluetooth uređaj, morate uspostaviti Bluetooth vezu:

- **1.** U okvir za pretraživanje na programskoj traci upišite bluetooth, a zatim odaberite **Postavke za Bluetooth i ostale uređaje**.
- **2.** Ako već nije omogućen, uključite **Bluetooth**.
- **3.** Odaberite **Dodaj Bluetooth ili drugi uređaj**, a zatim **Bluetooth** u dijaloškom okviru **Dodavanje uređaja**.
- **4.** Na popisu odaberite svoj uređaj te slijedite upute na zaslonu.
- **NAPOMENA:** ako uređaj traži potvrdu autentičnosti, prikazat će se kod za uparivanje. Na uređaju koji dodajete slijedite upute na zaslonu da biste provjerili odgovara li kod na uređaju kodu za uparivanje. Dodatne informacije potražite u dokumentaciji isporučenoj uz uređaj.
- **WAPOMENA:** ako se uređaj ne prikazuje na popisu, provjerite je li na uređaju uključen Bluetooth. Za neke uređaje mogu postojati dodatni preduvjeti; pogledajte dokumentaciju priloženu uz uređaj.

# <span id="page-17-0"></span>**Povezivanje s ožičenom mrežom – LAN (samo neki proizvodi)**

Ako računalo želite povezati izravno s usmjerivačem u svom domu (umjesto bežičnog rada) ili ako se želite povezati s postojećom mrežom u uredu, upotrijebite LAN vezu.

Da biste se povezali s LAN-om, potreban vam je kabel RJ-45 (mrežni) i mrežna utičnica ili dodatni priključni uređaj odnosno priključak za proširenje ako na računalu nema utičnice za RJ-45.

Da biste priključili mrežni kabel, slijedite ove korake:

- **1.** Mrežni kabel priključite u mrežnu utičnicu **(1)** na računalu.
- **2.** Drugi kraj mrežnog kabela priključite u zidnu mrežnu utičnicu **(2)** ili usmjerivač.
- **NAPOMENA:** ako mrežni kabel sadrži sklop za utišavanje buke **(3)**, koji sprječava interferenciju s televizijskim i radijskim signalima, usmjerite kraj sklopa kabela prema računalu.

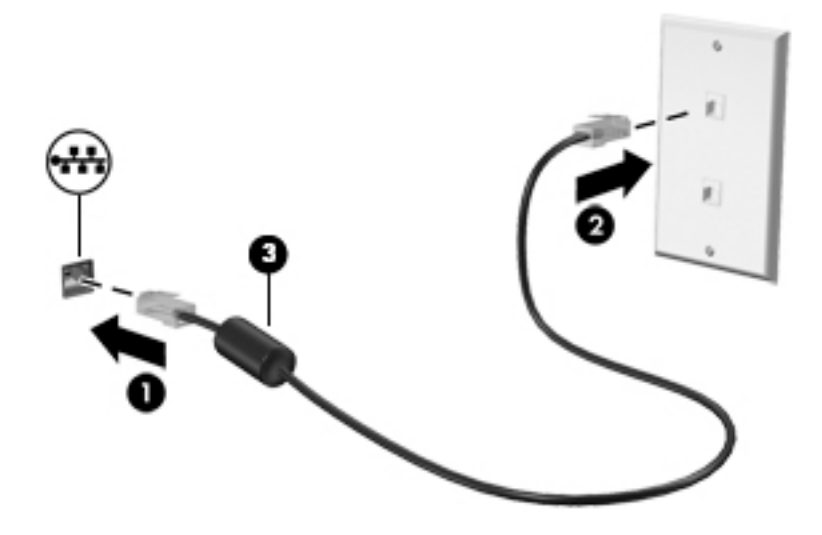

# <span id="page-18-0"></span>**4 Uživanje u značajkama za zabavu**

HP-ovo računalo može služiti kao zabavni centar na kojem se možete družiti putem kamere, uživati u glazbi i upravljati njome te preuzimati i gledati filmove. Da biste uređaj pretvorili u još snažniji centar za zabavu, priključite vanjske uređaje kao što je monitor, projektor, televizor ili pak priključite zvučnike ili slušalice.

# **Korištenje kamere**

Vaše računalo ima jednu kameru ili više njih koje vam omogućuju povezivanje s drugim korisnicima radi posla ili igre. Kamere mogu biti prednje, stražnje ili skočne. Da biste utvrdili koje su kamere na vašem proizvodu, pogledajte [Upoznavanje računala na stranici 3.](#page-10-0)

Većina kamera omogućuje video razgovor, snimanje videozapisa i snimanje nepokretnih slika. Neke nude i HD (visoku razlučivost), aplikacije za igre ili softver za prepoznavanje lica, kao što je Windows Hello. Pročitajte [Sigurnosne značajke računala na stranici 25](#page-32-0) i potražite detalje o korištenju softvera Windows Hello.

Da biste koristili kameru, upišite kamera u okvir za pretraživanje programske trake, a zatim na popisu aplikacija odaberite **Kamera**.

## **Upotreba zvuka**

Možete preuzimati i slušati glazbu, izravno primati audiosadržaj s weba (uključujući radio), snimati zvuk ili miješati zvuk i videozapis da biste stvarali multimedijske sadržaje. Možete i reproducirati glazbene CD-ove na računalu (na odabranim proizvodima) ili priključiti vanjski optički pogon da biste reproducirali CD-ove. Da biste povećali užitak slušanja, priključite vanjske audiouređaje, npr. zvučnike ili slušalice.

## **Spajanje zvučnika**

Ožičene zvučnike možete s računalom povezati priključivanjem na USB priključak ili kombiniranu utičnicu za audioizlaz (slušalice) / audioulaz (mikrofon) na računalu ili pak priključnoj stanici.

Da biste povezali bežične zvučnike s računalom, slijedite upute proizvođača uređaja. Da biste povezali zvučnike visoke razlučivosti s računalom, pogledajte odjeljak [Postavljanje HDMI zvuka na stranici 16](#page-23-0). Prije priključivanja zvučnika smanjite glasnoću zvuka.

## **Spajanje slušalica**

**UPOZORENJE!** Da biste smanjili opasnost od ozljede, stišajte zvuk prije no što stavite slušalice, ušne slušalice ili naglavne slušalice. Dodatne sigurnosne informacije potražite u *Obavijestima o propisima, sigurnosti i očuvanju okoliša*.

Pristupanje dokumentu:

Upišite HP Documentation (HP-ove dokumentacija) u okvir za pretraživanje na programskoj traci, a zatim odaberite **HP Documentation** (HP-ove dokumentacija).

Ožičene slušalice možete priključiti u utičnicu za slušalice ili u kombiniranu utičnicu za audioizlaz (slušalice) / utičnicu za audioulaz (mikrofon) na računalu.

Da biste bežične slušalice povezali s računalom, slijedite upute proizvođača uređaja.

## <span id="page-19-0"></span>**Priključivanje mikrofona**

Da biste snimali zvuk, priključite mikrofon u utičnicu za mikrofon na računalu. Da biste dobili što bolje rezultate prilikom snimanja, govorite izravno u mikrofon i snimajte zvuk u okruženju bez pozadinske buke.

## **Povezivanje slušalica s mikrofonom**

**UPOZORENJE!** Da biste smanjili opasnost od ozljede, stišajte zvuk prije no što stavite slušalice, ušne slušalice ili naglavne slušalice. Dodatne sigurnosne informacije potražite u *Obavijestima o propisima, sigurnosti i očuvanju okoliša*.

Pristupanje dokumentu:

**▲** Upišite HP Documentation (HP-ove dokumentacija) u okvir za pretraživanje na programskoj traci, a zatim odaberite **HP Documentation** (HP-ove dokumentacija).

Slušalice u kombinaciji s mikrofonom nazivaju se još i naglavni kompleti ili naglavne slušalice. Ožičene slušalice s mikrofonom možete priključiti u kombiniranu utičnicu za audio izlaz (slušalice) / audio ulaz (mikrofon) na računalu.

Da biste na računalo priključili bežične slušalice s mikrofonom, slijedite upute proizvođača uređaja.

### **Upotreba postavki zvuka**

Koristite postavke zvuka da biste prilagodili glasnoću sustava, promijenili zvukove sustava ili upravljali audiouređajima.

Za prikaz ili promjenu zvuka:

**▲** U okviru za pretraživanje na programskoj traci upišite upravljačka ploča, odaberite **Upravljačka Ploča**, odaberite **Hardver i Zvuk**, a zatim odaberite **Zvuk**.

Vaše računalo može sadržavati poboljšani zvučni sustav poput proizvoda tvrtki Bang & Olufsen, B&O Play ili drugog proizvođača. Stoga vaše računalo može sadržavati napredne audioznačajke kojima možete upravljati s upravljačke ploče vašeg zvučnog sustava.

Koristite upravljačku ploču za zvuk da biste pregledali postavke zvuka i upravljali njima.

**▲** Upišite upravljačka ploča u okvir za pretraživanje na programskoj traci, odaberite **Upravljačka ploča**, odaberite **Hardver i zvuk**, a zatim odaberite upravljačku ploču vašeg zvučnog sustava.

# **Upotreba videoznačajke**

Vaše je računalo snažan videouređaj na kojemu možete gledati videozapise uz prijenos strujanjem s omiljenih web-mjesta te preuzimati videozapise i filmove radi kasnijeg gledanja na računalu bez povezanosti s mrežom.

Da biste povećali užitak gledanja, povežite vanjski monitor, projektor ili TV pomoću videopriključka na računalu.

**VAŽNO:** vanjski se uređaj mora povezati odgovarajućim kabelom s odgovarajućim priključkom. Slijedite upute proizvođača uređaja.

Za informacije o korištenju značajki USB Type-C posjetite<http://www.hp.com/support> i pratite upute za pronalazak vašeg proizvoda.

## <span id="page-20-0"></span>**Povezivanje DisplayPort uređaja pomoću kabela USB Type-C (samo odabrani proizvodi)**

**NAPOMENA:** za povezivanje USB Type-C uređaja s priključkom DisplayPort s računalom potreban je USB Type-C kabel, koji se kupuje zasebno.

Da biste na vanjskom DisplayPort uređaju prikazali videozapis ili zaslon visoke razlučivosti, priključite DisplayPort uređaj prema sljedećim uputama:

**1.** Jedan kraj USB Type-C kabela priključite u priključak USB SuperSpeed i DisplayPort na računalu.

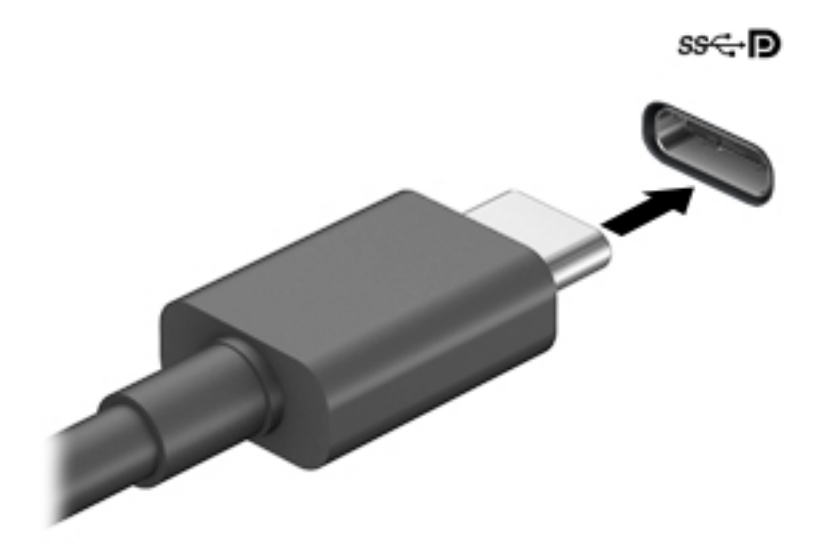

- **2.** Drugi kraj kabela priključite u vanjski DisplayPort uređaj.
- **3.** Koristite f4 za odabir jednog od četiri stanja prikaza:
	- **Samo zaslon PC-ja:** prikaz slike sa zaslona samo na računalu.
	- **Dupliciraj:** istodobni prikaz slike sa zaslona na računalu i na vanjskom uređaju.
	- **Proširi:** prikaz proširene slike sa zaslona i na računalu i na vanjskom uređaju.
	- **Samo drugi zaslon:** prikaz slike sa zaslona samo na vanjskom uređaju.

Svakim pritiskom na f4 mijenjate način prikaza.

## <span id="page-21-0"></span>**Povezivanje uređaja Thunderbolt pomoću kabela USB Type-C (samo odabrani proizvodi)**

**NAPOMENA:** za povezivanje USB Type-C Thunderbolt™ uređaja s računalom potreban je USB Type-C kabel, koji se kupuje zasebno.

Kako biste prikazali videozapis ili zaslon visoke razlučivosti na vanjskom Thunderbolt uređaju, priključite Thunderbolt uređaj prema sljedećim uputama:

**1.** Jedan kraj USB Type-C kabela priključite u USB Type-C Thunderbolt priključak računala.

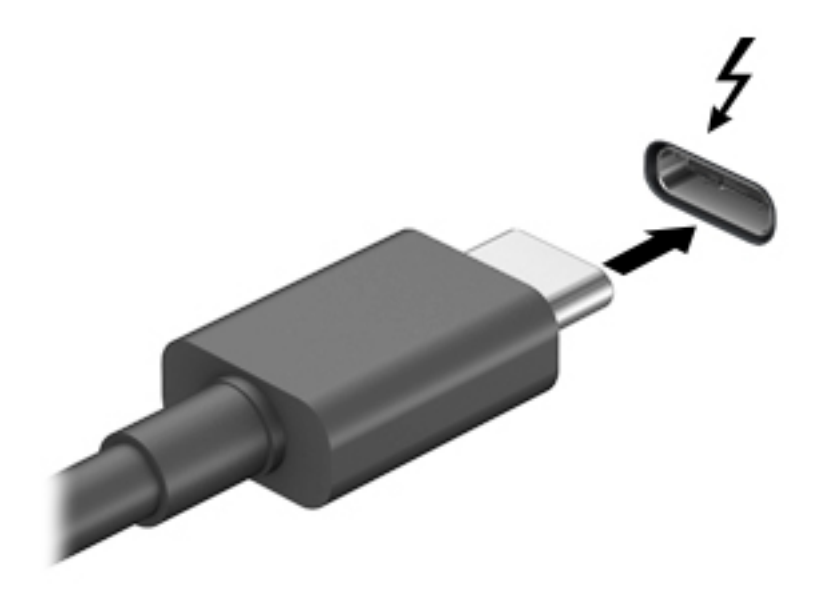

- **2.** Drugi kraj kabela priključite u vanjski Thunderbolt uređaj.
- **3.** Koristite f4 za odabir jednog od četiri stanja prikaza:
	- **Samo zaslon PC-ja:** prikaz slike sa zaslona samo na računalu.
	- **Dupliciraj:** istodobni prikaz slike sa zaslona na računalu i na vanjskom uređaju.
	- **Proširi:** prikaz proširene slike sa zaslona i na računalu i na vanjskom uređaju.
	- **Samo drugi zaslon:** prikaz slike sa zaslona samo na vanjskom uređaju.

Svakim pritiskom na f4 mijenjate način prikaza.

## <span id="page-22-0"></span>**Povezivanje videouređaja putem VGA kabela (samo odabrani proizvodi)**

**NAPOMENA:** za povezivanje VGA videouređaja s računalom potreban je VGA kabel, koji se kupuje zasebno.

Da biste prikazali sliku sa zaslona računala na vanjskom VGA monitoru ili na projektoru radi prezentacije, priključite monitor ili projektor na VGA priključak računala.

**1.** VGA kabel iz monitora ili projektora priključite na VGA priključak na računalu, kao što je prikazano na slici.

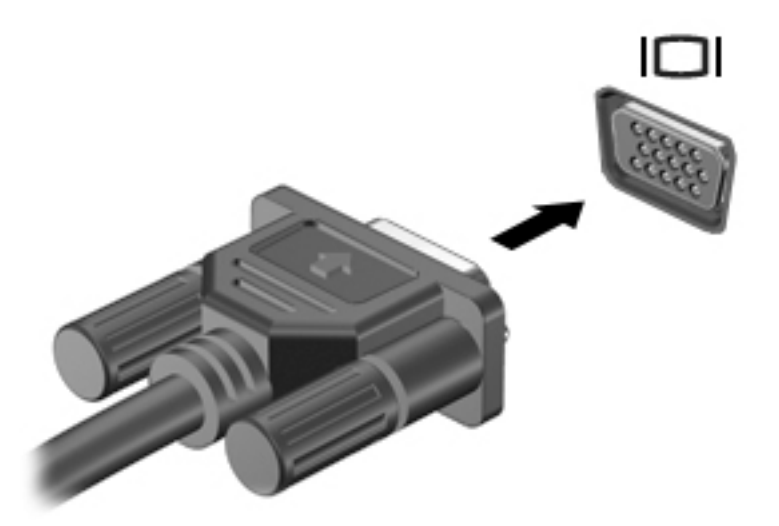

- **2.** Koristite f4 za odabir jednog od četiri stanja prikaza:
	- **Samo zaslon PC-ja:** prikaz slike sa zaslona samo na računalu.
	- **Dupliciraj:** istodobni prikaz slike sa zaslona na računalu i na vanjskom uređaju.
	- **Proširi:** prikaz proširene slike sa zaslona i na računalu i na vanjskom uređaju.
	- **Samo drugi zaslon:** prikaz slike sa zaslona samo na vanjskom uređaju.

Svakim pritiskom na f4 mijenjate način prikaza.

## <span id="page-23-0"></span>**Povezivanje videouređaja pomoću HDMI kabela (samo određeni proizvodi)**

**W NAPOMENA:** za povezivanje HDMI uređaja s računalom potreban je HDMI kabel, koji se kupuje zasebno.

Da biste prikazali sliku zaslona računala na televizoru ili monitoru visoke razlučivosti, povežite uređaj visoke razlučivosti prema sljedećim uputama:

**1.** Jedan kraj HDMI kabela priključite u HDMI priključak računala.

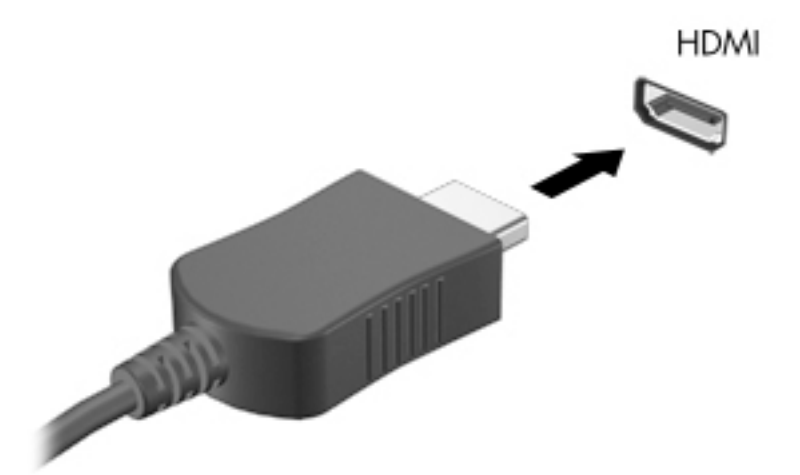

- **2.** Priključite drugi kraj kabela u TV ili monitor visoke razlučivosti.
- **3.** Koristite f4 za odabir jednog od četiri stanja prikaza:
	- **Samo zaslon PC-ja:** prikaz slike sa zaslona samo na računalu.
	- **Dupliciraj:** istodobni prikaz slike sa zaslona na računalu i na vanjskom uređaju.
	- **Proširi:** prikaz proširene slike sa zaslona i na računalu i na vanjskom uređaju.
	- **Samo drugi zaslon:** prikaz slike sa zaslona samo na vanjskom uređaju.

Svakim pritiskom na f4 mijenjate način prikaza.

**WAPOMENA:** da biste postigli najbolje rezultate, osobito ako odaberete mogućnost "Prošireno", povećajte razlučivost zaslona vanjskog uređaja na način opisan u nastavku. Odaberite gumb **Start**, zatim ikonu **Postavke** , a potom odaberite **Sustav**. U odjeljku **Zaslon** odaberite odgovarajuću razlučivost, a zatim odaberite **Zadrži promjene**.

### **Postavljanje HDMI zvuka**

HDMI je jedino videosučelje koje podržava video i audiosadržaje visoke razlučivosti. Kada povežete HDMI TV s računalom, možete uključiti HDMI zvuk praćenjem sljedećih koraka:

- **1.** Desnom tipkom miša kliknite ikonu **Zvučnici** u području obavijesti na desnom kraju programske trake, a zatim odaberite **Zvukovi**.
- **2.** Na kartici **Reprodukcija** odaberite naziv digitalnog izlaznog uređaja.
- **3.** Kliknite **Postavi zadano**, a zatim odaberite **U redu**.

<span id="page-24-0"></span>Za vraćanje zvuka na zvučnike računala:

- **1.** Desnom tipkom miša kliknite ikonu **Zvučnici** u području obavijesti na desnom kraju programske trake, a zatim odaberite **Zvukovi**.
- **2.** Na kartici **Reprodukcija** odaberite **Zvučnici**.
- **3.** Kliknite **Postavi zadano**, a zatim odaberite **U redu**.

### **Povezivanje digitalnih uređaja za prikaz putem DisplayPort kabela (samo određeni proizvodi)**

**WAPOMENA:** za povezivanje uređaja za digitalni prikaz s vašim računalom potreban je Dual-mode DisplayPort (DP-DP) kabel, koji se kupuje zasebno.

Dual-mode DisplayPort kabel povezuje uređaj za digitalni prikaz, poput monitora visokih performansi ili projektora. Dual-mode DisplayPort ima bolje performanse nego VGA priključak za vanjski zaslon te poboljšava digitalnu povezivost.

**1.** Jedan kraj Dual-mode DisplayPort kabela priključite na Dual-mode DisplayPort na računalu.

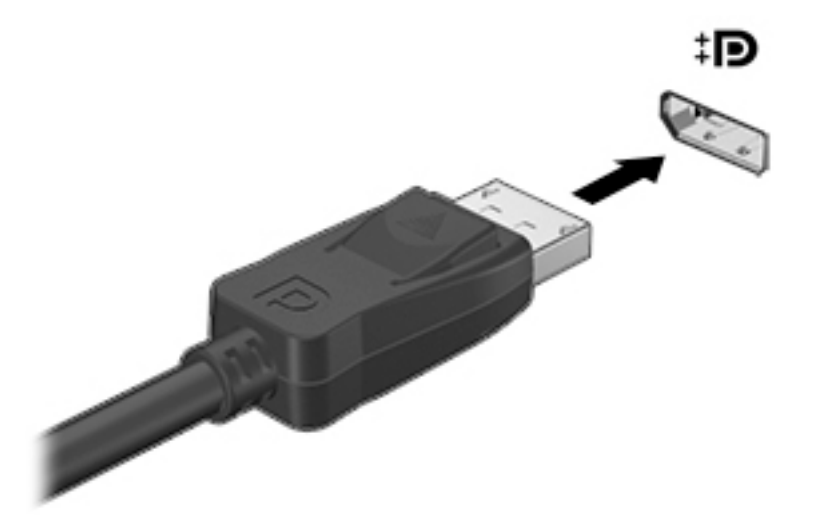

- **2.** Drugi kraj kabela priključite u digitalni uređaj za prikaz.
- **3.** Koristite f4 za odabir jednog od četiri stanja prikaza:
	- **Samo zaslon PC-ja:** prikaz slike sa zaslona samo na računalu.
	- **Dupliciraj:** istodobni prikaz iste slike sa zaslona na računalu i na vanjskom uređaju.
	- **Proširi:** prikaz proširene slike sa zaslona i na računalu i na vanjskom uređaju.
	- **Samo drugi zaslon:** prikaz slike sa zaslona samo na vanjskom uređaju.

Svakim pritiskom na f4 mijenjate način prikaza.

## <span id="page-25-0"></span>**Otkrivanje bežičnih zaslona kompatibilnih sa standardom Miracast i povezivanje s njima (samo odabrani proizvodi)**

Da biste otkrili bežične zaslone kompatibilne sa standardom Miracast i povezali se s njima bez izlaska iz trenutnih aplikacija, slijedite korake u nastavku.

Da biste otvorili Miracast, učinite sljedeće:

**▲** upišite projekcija u okvir za pretraživanje na programskoj traci, a zatim odaberite **Projekcija na drugi zaslon**. Odaberite ikonu **Poveži s bežičnim zaslonom**, a zatim slijedite upute na zaslonu.

# **Korištenje prijenosa podataka**

Računalo je snažan uređaj za zabavu koji vam omogućuje prijenos fotografija, videozapisa i filmova s USB uređaja radi prikaza na računalu.

Da biste povećali užitak gledanja, upotrijebite neki od USB Type-C priključaka na računalu radi povezivanja USB uređaja, npr. mobilnog telefona, kamere, uređaja za praćenje ili pametnog sata da biste datoteke prenijeli na računalo.

**VAŽNO:** vanjski se uređaj mora povezati odgovarajućim kabelom s odgovarajućim priključkom. Slijedite upute proizvođača uređaja.

Za informacije o korištenju značajki USB Type-C posjetite<http://www.hp.com/support> i pratite upute za pronalazak vašeg proizvoda.

## **Povezivanje uređaja pomoću USB Type-C priključka (samo odabrani proizvodi)**

- **NAPOMENA:** za povezivanje USB Type-C uređaja s računalom potreban je USB Type-C kabel, koji se kupuje zasebno.
	- **1.** Jedan kraj USB Type-C kabela priključite u USB Type-C priključak računala.

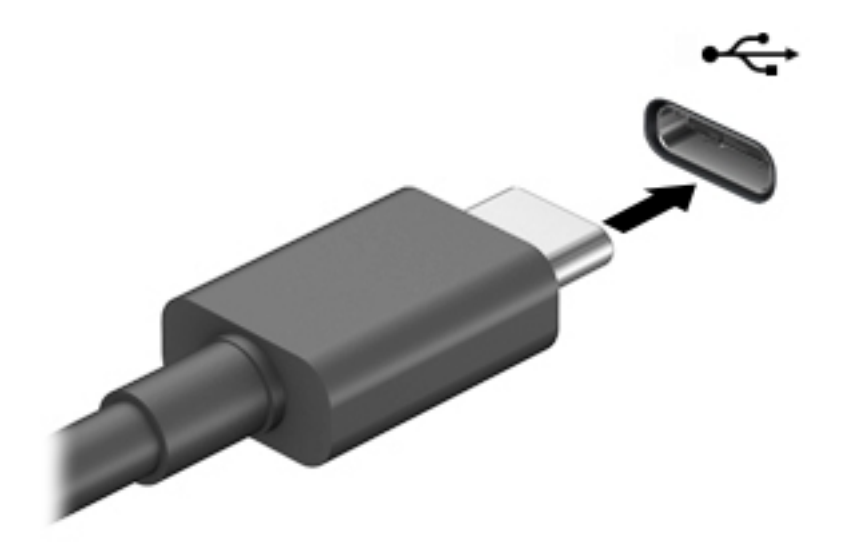

**2.** Drugi kraj kabela priključite u vanjski uređaj.

# <span id="page-26-0"></span>**5 Navigacija po zaslonu**

Po računalnom se zaslonu možete kretati na sljedeće načine:

- Korištenje dodirnih gesti (samo odabrani proizvodi)
- Korištenje tipkovnice i miša

Odabrani modeli računala imaju posebne akcijske tipke ili funkcije tipkovnih prečaca na tipkovnici za jednostavno izvršavanje uobičajenih zadataka.

# **Korištenje dodirnih gesti (samo odabrani proizvodi)**

Geste dodira možete prilagoditi ako promijenite postavke, konfiguraciju gumba, brzinu klika i mogućnosti pokazivača.

U okvir za pretraživanje programske trake upišite upravljačka ploča, a zatim odaberite **Upravljačka ploča**. Odaberite **Hardver i Zvuk**. U odrednici **Uređaji i pisači** odaberite **Miš**.

**WAPOMENA:** dodirne geste nisu podržane u svim aplikacijama.

# **Korištenje tipkovnice i miša**

Tipkovnica i miš omogućuju upisivanje, odabir stavki, pomicanje i jednake funkcije kao i dodirne geste. Tipkovnica omogućuje i izvođenje određenih funkcija pomoću akcijskih tipki i tipki prečaca.

÷ф. **SAVJET:** tipka s logotipom sustava Windows  $\blacksquare$  na tipkovnici omogućuje brz povratak na početni zaslon

iz otvorene aplikacije ili radne površine sustava Windows. Ponovno pritisnete tipku kako biste se vratili na prethodni zaslon.

**WAPOMENA:** ovisno o državi ili regiji, vaša tipkovnica može imati drugačije tipke i funkcije tipkovnice od onih navedenih u ovom odlomku.

## **Uporaba tipki za radnju ili tipki prečaca**

Pomoću određenih tipki i kombinacija tipki možete brzo pristupiti informacijama ili obaviti određene funkcije.

● **Tipke za radnju** izvršavaju dodijeljenu funkciju. Ikone na funkcijskim tipkama na vrhu tipkovnice ilustriraju dodijeljenu funkciju za svaku tipku.

Da biste upotrijebili funkciju akcijske tipke, pritisnite i držite tipku.

● **Tipkovni prečaci** kombinacija su tipke fn i još jedne tipke.

Da biste upotrijebili tipku prečaca, kratko pritisnite tipku fn, a zatim kratko pritisnite drugu tipku kombinacije.

### **Tipke za radnju**

Ovisno o modelu računala, vaša tipkovnica može podržavati sljedeće tipke.

<span id="page-27-0"></span>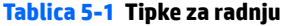

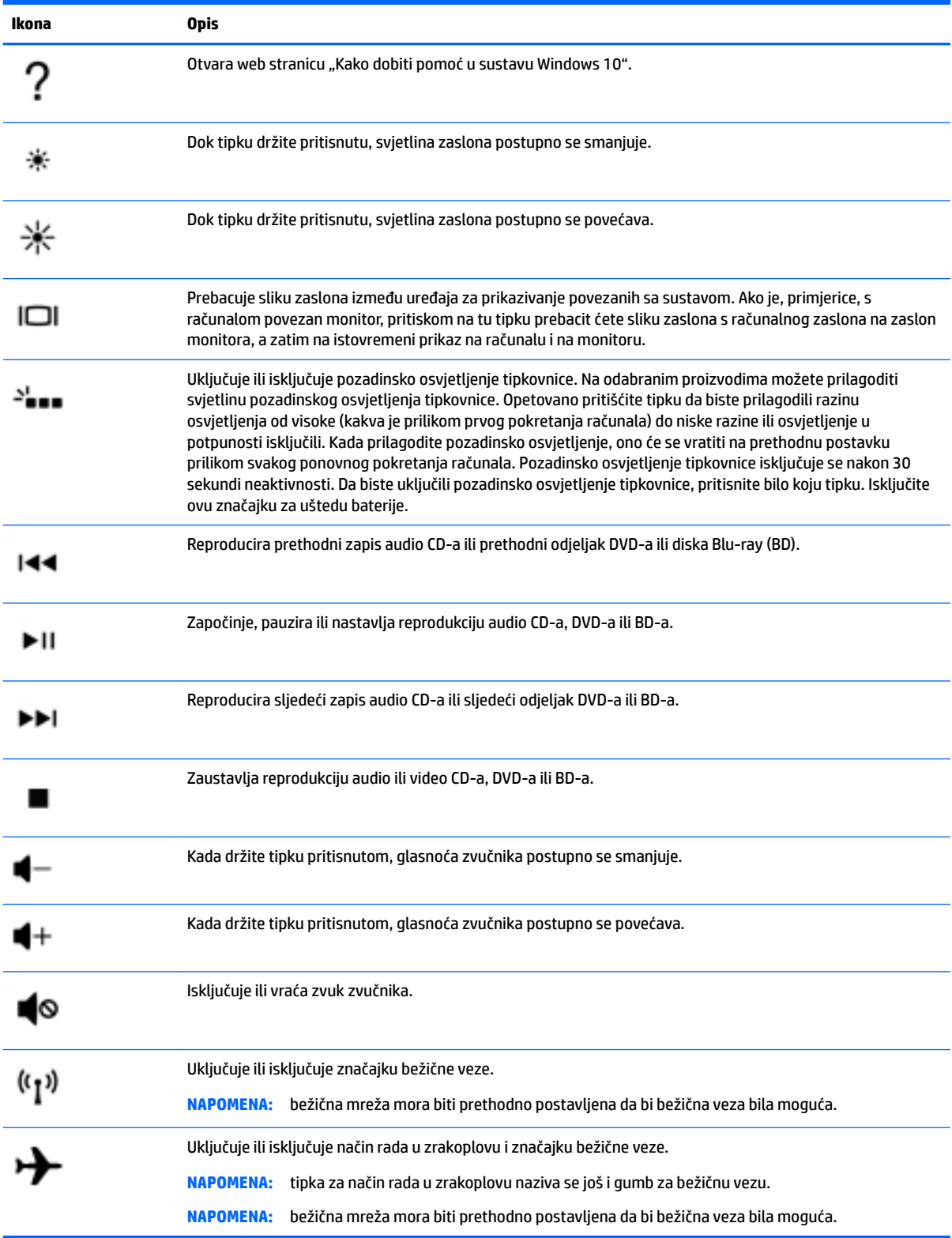

# <span id="page-28-0"></span>**6 Održavanje računala**

Redovno održavanje računala zadržava računalo u optimalnom stanju. U ovom je poglavlju objašnjeno kako koristiti alate kao što su Defragmentacija diska i Čišćenje diska. Navedene su i upute za ažuriranje programa i upravljačkih programa, koraci za čišćenje računala te savjeti za putovanje s računalom (ili transport).

# **Poboljšanje performansi**

Obavljanjem redovitih održavanja te upotrebom alata kao što su Defragmentacija diska i Čišćenje diska možete poboljšati performanse računala.

## **Upotreba defragmentacije diska**

HP preporučuje korištenje alata Defragmentacija diska za defragmentiranje tvrdog diska barem jedanput mjesečno.

**WAPOMENA:** na SSD pogonima nije potrebno pokrenuti defragmentaciju diska.

Da biste pokrenuli defragmentaciju diska, učinite sljedeće:

- **1.** Priključite računalo na izvor izmjeničnog napajanja.
- **2.** U okvir za pretraživanje na programskoj traci upišite defragmentacija, a zatim odaberite **Defragmentacija i optimizacija pogona**.
- **3.** Slijedite upute na zaslonu.

Dodatne informacije potražite u pomoći alata za defragmentaciju diska.

## **Upotreba čišćenja diska**

Funkciju čišćenja diska koristite da biste pretražili pogon tvrdog diska radi pronalaženja nepotrebnih datoteka koje je moguće sigurno izbrisati radi oslobađanja prostora na disku i boljeg funkcioniranja računala.

Da biste pokrenuli čišćenje diska, učinite sljedeće:

- **1.** U okvir za pretraživanje na programskoj traci upišite disk, a zatim odaberite **Čišćenje diska**.
- **2.** Slijedite upute na zaslonu.

## **Korištenje softvera HP 3D DriveGuard (samo na odabranim proizvodima)**

HP 3D DriveGuard štiti tvrdi disk parkiranjem pogona i zaustavljanjem podatkovnih zahtjeva u sljedećim situacijama:

- kada vam računalo ispadne
- kada premještate računalo sa zatvorenim zaslonom dok se napaja iz baterije

Ubrzo nakon jednog od ovih događaja, HP 3D DriveGuard vraća tvrdi disk u uobičajeno stanje.

**WAPOMENA:** samo interni tvrdi diskovi zaštićeni su softverom HP 3D DriveGuard. Tvrdi diskovi instalirani u dodatne priključne uređaje ili priključeni u USB priključke nisu zaštićeni softverom HP 3D DriveGuard.

<span id="page-29-0"></span>**WAPOMENA:** budući da na fiksnim pogonima (SSD-ovima) nema pomičnih dijelova, za te pogone nije potreban HP 3D DriveGuard.

### **Prepoznavanje statusa programa HP 3D DriveGuard**

Žaruljica tvrdog diska na računalu mijenja boju i tako označava da je pogon u ležištu za primarni tvrdi disk i/ili onaj u ležištu za sekundarni tvrdi disk (samo odabrani proizvodi) parkiran.

# **Ažuriranje softvera i upravljačkih programa**

HP preporučuje redovito ažuriranje programa i upravljačkih programa. Ažuriranja mogu riješiti probleme te donijeti nove značajke i mogućnosti vašem računalu. Starije grafièke komponente, primjerice, možda neće dobro funkcionirati s najnovijim softverom za igre. Bez najnovijih upravljačkih programa nećete moći maksimalno iskoristiti uređaj.

Da biste ažurirali programe i upravljačke programe, odaberite jednu od sljedećih metoda:

- Ažuriranje putem sustava Windows 10 na stranici 22
- Ažuriranje putem sustava Windows 10 S na stranici 22

### **Ažuriranje putem sustava Windows 10**

Da biste ažurirali programe i upravljačke programe:

**1.** Upišite support (podrška) u okvir za pretraživanje programske trake, a zatim odaberite aplikaciju **HP Support Assistant**.

– ili –

Odaberite znak upitnika na programskoj traci.

- **2.** Odaberite **Moje prijenosno računalo**, zatim karticu **Ažuriranja**, a potom **Potraži ažuriranja i poruke**.
- **3.** Slijedite upute na zaslonu.

### **Ažuriranje putem sustava Windows 10 S**

Da biste ažurirali programe:

- **1.** Odaberite **Start**, a zatim odaberite **Microsoft Store**.
- **2.** Odaberite sliku profila računa pored okvira za pretraživanje, a zatim odaberite **Preuzimanja i ažuriranja**.
- **3.** Na stranici **Preuzimanja i ažuriranja** odaberite ažuriranja i slijedite upute na zaslonu.

Da biste ažurirali upravljačke programe:

- **1.** Upišite postavke za windows update u okvir za pretraživanje u programskoj traci, a zatim odaberite **Postavke za Windows Update**.
- **2.** Odaberite **Potraži ažuriranja**.

**WAPOMENA:** ako sustav Windows ne otkrije novi upravljački program, pristupite web-mjestu proizvođača uređaja i slijedite upute.

# <span id="page-30-0"></span>**Čišćenje računala**

Da biste sigurno očistili računalo, koristite sljedeće proizvode:

- tekućinu za čišćenje stakla bez alkohola
- otopinu vode i blagog sapuna
- suhu krpu za čišćenje od mikrovlakana ili kože (antistatička tkanina bez ulja)
- antistatičke tkanine

**A OPREZ:** izbjegavajte sredstva za čišćenje s jakim otapalima koja mogu trajno oštetiti računalo. Ako niste sigurni je li neko sredstvo za čišćenje sigurno za računalo, provjerite sadržaj sredstva da biste bili sigurni da ne sadrži alkohol, aceton, amonijev klorid, metilen-klorid, hidrogen peroksid, benzin ni ugljikovodike.

Vlaknasti materijali, primjerice papirnati ručnici, mogu izgrepsti računalo. S vremenom se u ogrebotine mogu nataložiti čestice prašine i sredstava za čišćenje.

## **Postupci čišćenja**

Slijedite postupke u ovom odjeljku da biste sigurno očistili svoje računalo.

- **UPOZORENJE!** Da biste spriječili električni udar ili oštećenje komponenti, nemojte čistiti računalo dok je uključeno.
	- **1.** Isključite računalo.
	- **2.** Isključite napajanje izmjeničnim naponom.
	- **3.** Isključite sve vanjske uređaje.

**OPREZ:** da biste spriječili oštećenje unutarnjih komponenti, nemojte raspršivati sredstva za čišćenje ili tekućine izravno na površinu računala. Tekućina koja padne na površinu može trajno oštetiti unutarnje komponente.

### **Čišćenje zaslona**

Pažljivo obrišite zaslon mekanom krpom koja ne ostavlja dlačice, a navlažena je sredstvom za čišćenje stakla bez alkohola. Prije zatvaranja računala provjerite je li zaslon suh.

### **Čišćenje bočnih strana i poklopca**

Da biste očistili bočne strane i poklopac, koristite meku krpu od mikrovlakana ili jelenju kožu navlaženu nekim od prethodno navedenih sredstava za čišćenje ili pak odgovarajuće jednokratne maramice.

**W NAPOMENA:** prilikom čišćenja poklopca računala radite kružne pokrete da biste dodatno uklonili prašinu i otpatke.

### **Čišćenje tipkovnice ili miša (samo odabrani proizvodi)**

**UPOZORENJE!** Da biste smanjili opasnost od električnog udara ili oštećenja unutarnjih komponenti, za čišćenje tipkovnice nemojte koristiti nastavak usisavača. Usisavač može na površini tipkovnice nataložiti prljavštinu iz kućanstva.

**OPREZ:** da biste spriječili oštećenje unutarnjih komponenti, pazite da među tipke ne kapa tekućina.

- <span id="page-31-0"></span>● Tipkovnicu i miš čistite mekanom krpom od mikrovlakana ili jelenjom kožom navlaženom nekim od prethodno navedenih sredstava za čišćenje.
- Da biste spriječili lijepljenje tipki te uklonili prašinu, vlakna i čestice između tipki, upotrijebite limenku komprimiranog zraka sa slamkom.

# **Putovanje ili transport računala**

Ako želite putovati s računalom ili ga morate transportirati, slijedite ove upute da biste sačuvali uređaj.

- Pripremite računalo za putovanje ili transport:
	- sigurnosno kopirajte svoje podatke na vanjski pogon
	- izvadite sve diskove i sve vanjske medijske kartice, primjerice memorijske kartice
	- isključite, a zatim odspojite sve vanjske uređaje
	- isključite računalo
- Ponesite sa sobom sigurnosnu kopiju podataka. Sigurnosnu kopiju čuvajte odvojeno od računala.
- Ako putujete zrakoplovom, nosite računalo kao ručnu prtljagu; ne prijavljujte ga s ostalom prtljagom.
- **A OPREZ:** izbjegavajte izlaganje pogona magnetskim poljima. Sigurnosni uređaji s magnetskim poljima uključuju sigurnosne prolazne uređaje u zračnim lukama i sigurnosne palice. Pokretne trake u zračnim lukama i slični sigurnosni uređaji koji provjeravaju ručnu prtljagu upotrebljavaju rendgenske zrake umjesto magneta i ne štete pogonima.
- Ako tijekom leta namjeravate upotrebljavati računalo, slušajte obavijesti tijekom leta koje će vam reći kada je to dopušteno. Upotreba računala tijekom leta ovisi o pravilima avioprijevoznika.
- Transportirate li računalo ili pogon, uporabite odgovarajuće zaštitno pakiranje, a na pakiranje napišite "LOMLJIVO".
- Korištenje bežičnih uređaja može biti ograničeno u nekim okruženjima. Takva se ograničenja mogu primjenjivati u zrakoplovima, u bolnicama, blizu eksplozivnih sredstava te na opasnim mjestima. Ako niste sigurni koja pravila vrijede za upotrebu bežičnog uređaja u računalu, zatražite dopuštenje za korištenje računala prije nego što ga uključite.
- Ako putujete u inozemstvo, pridržavajte se sljedećih savjeta:
	- Provjerite carinska pravila koja se odnose na računala u svakoj zemlji ili regiji u koju namjeravate putovati.
	- Provjerite preduvjete za kabel za napajanje i prilagodnik za svaku lokaciju na kojoj planirate rabiti računalo. Napon, frekvencija i konfiguracije utičnica mogu se razlikovati.

**UPOZORENJE!** Da biste smanjili opasnost od električnog udara, požara ili oštećenja opreme, računalo nemojte napajati putem pretvornika napona koji se prodaje za kućanske uređaje.

# <span id="page-32-0"></span>**7 Zaštita računala i podataka**

Vaše računalo sadrži značajke koje pomažu u zaštiti integriteta vašeg sustava i njegovih podataka od neovlaštenog pristupa. Pregledajte te značajke kako biste osigurali njihovo pravilno korištenje.

# **Sigurnosne značajke računala**

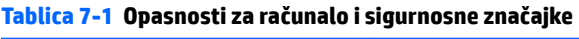

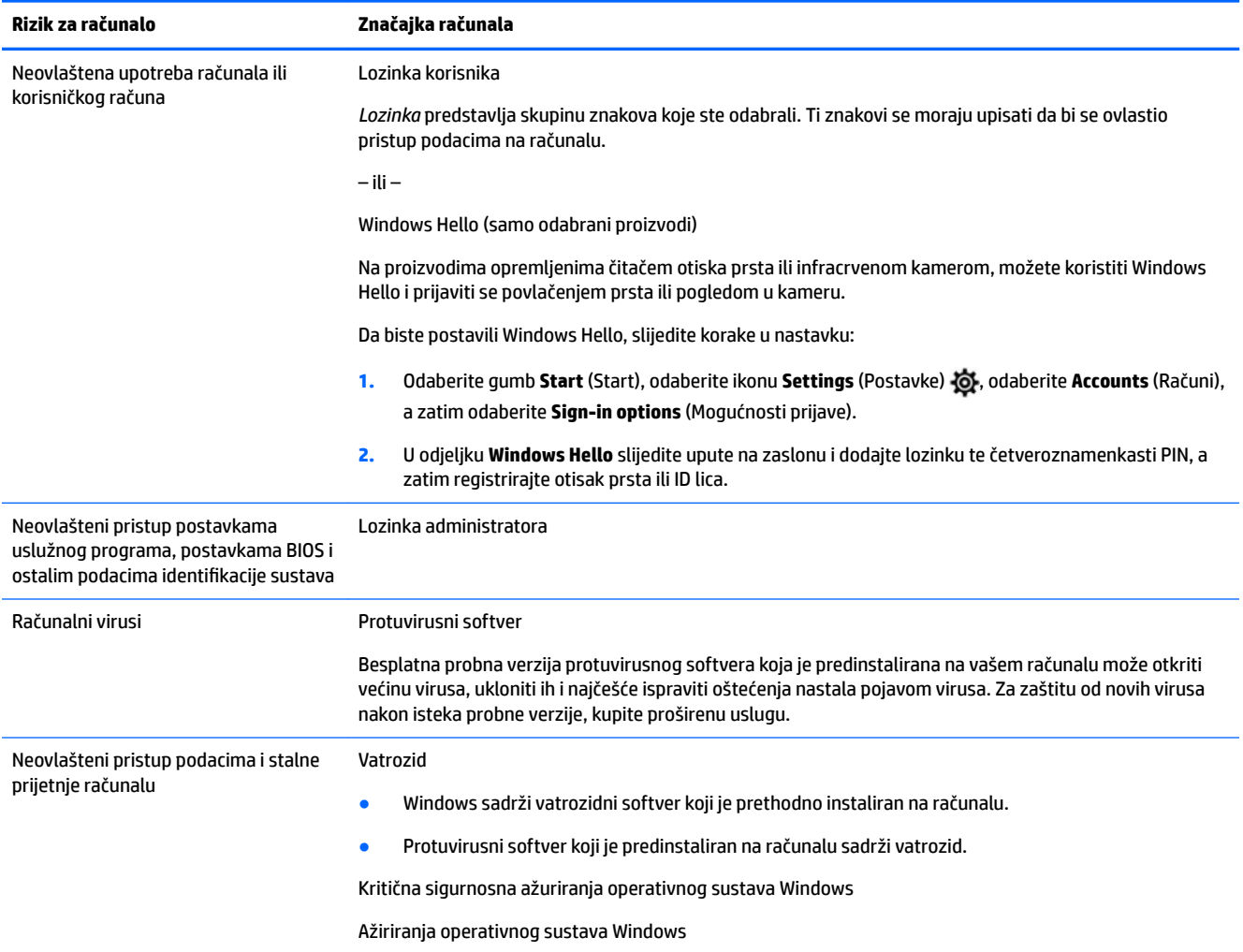

# <span id="page-33-0"></span>**8 Rješavanje problema**

Sljedeće tablice prikazuju neke probleme na koje možete naići tijekom instalacije, pokretanja ili korištenja računala i predlažu moguća rješenja.

Za više informacija o dodatnim mogućnostima za rješavanje problema posjetite <http://www.hp.com/support> i pratite upute za pronalazak vašeg proizvoda.

**W NAPOMENA:** ako imate problema pri uporabi bilo kojeg perifernog uređaja, poput monitora ili pisača, s računalom, pogledajte dokumentaciju proizvođača proizvoda radi opširnijeg uklanjanja problema.

# **Računalo se ne pokreće**

#### **Tablica 8-1 Simptomi računala i rješenja**

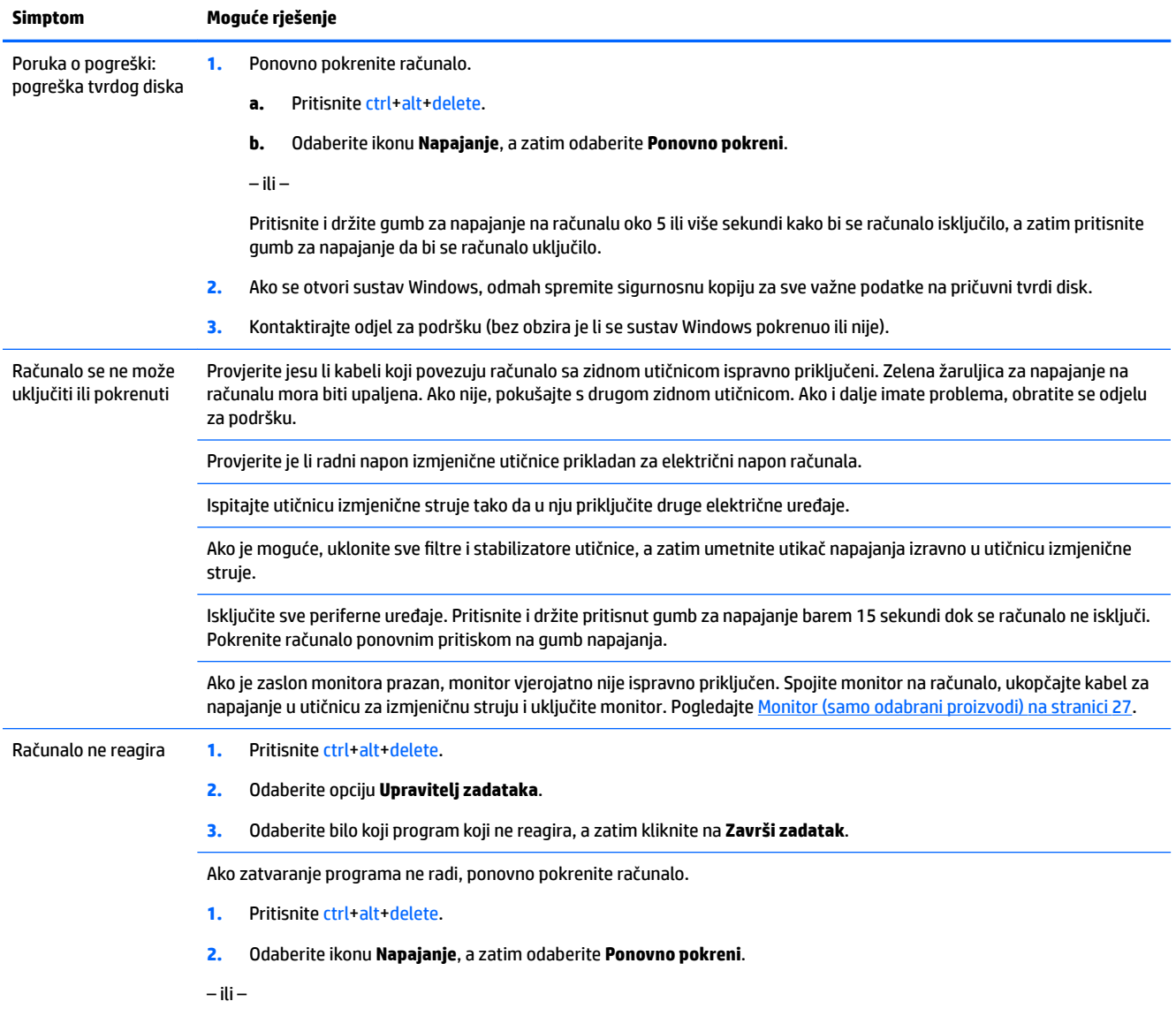

#### <span id="page-34-0"></span>**Tablica 8-1 Simptomi računala i rješenja (Nastavak)**

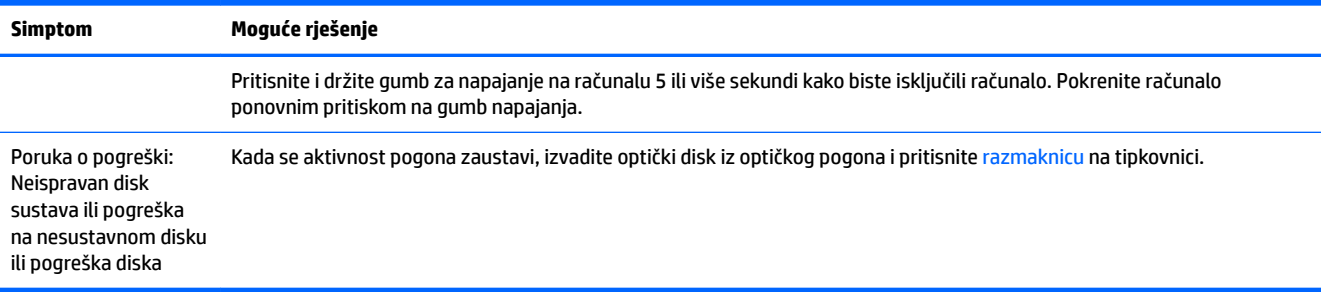

# **Napajanje**

#### **Tablica 8-2 Simptomi napajanja i rješenja**

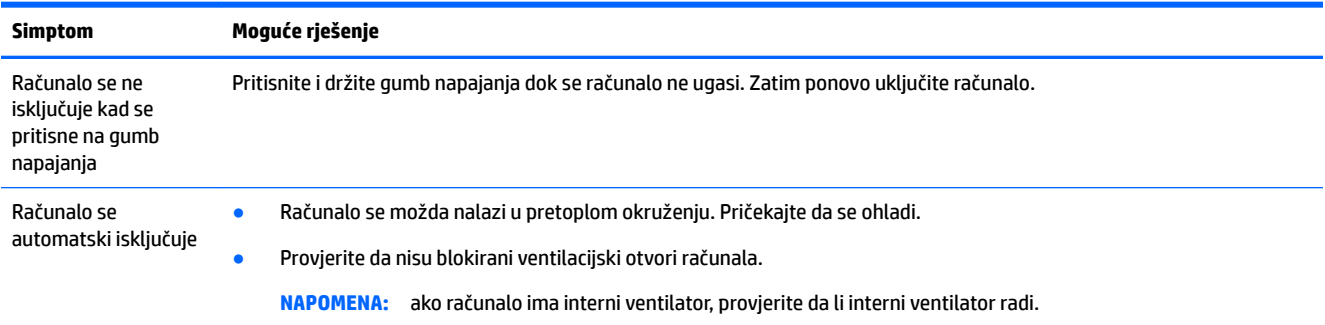

# **Monitor (samo odabrani proizvodi)**

### **Tablica 8-3 Simptomi monitora i rješenja**

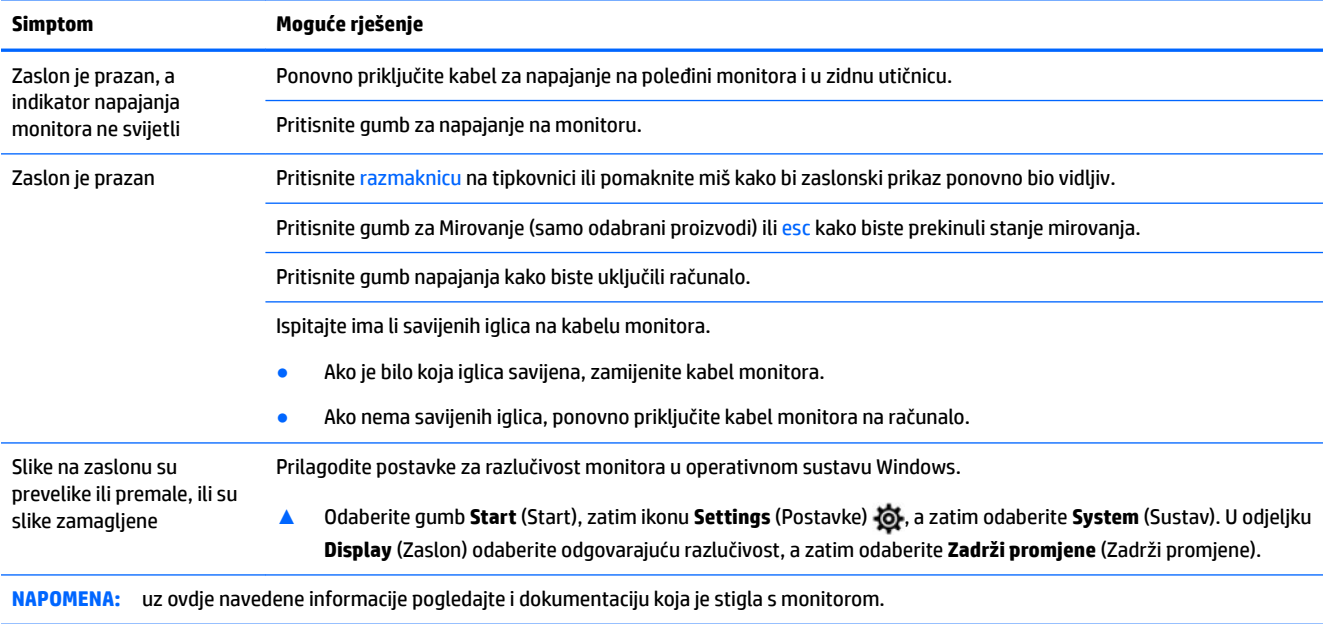

# <span id="page-35-0"></span>**Tipkovnica i miš (s kabelom)**

### **Tablica 8-4 Simptomi tipkovnice i miša (s kabelom) i rješenja**

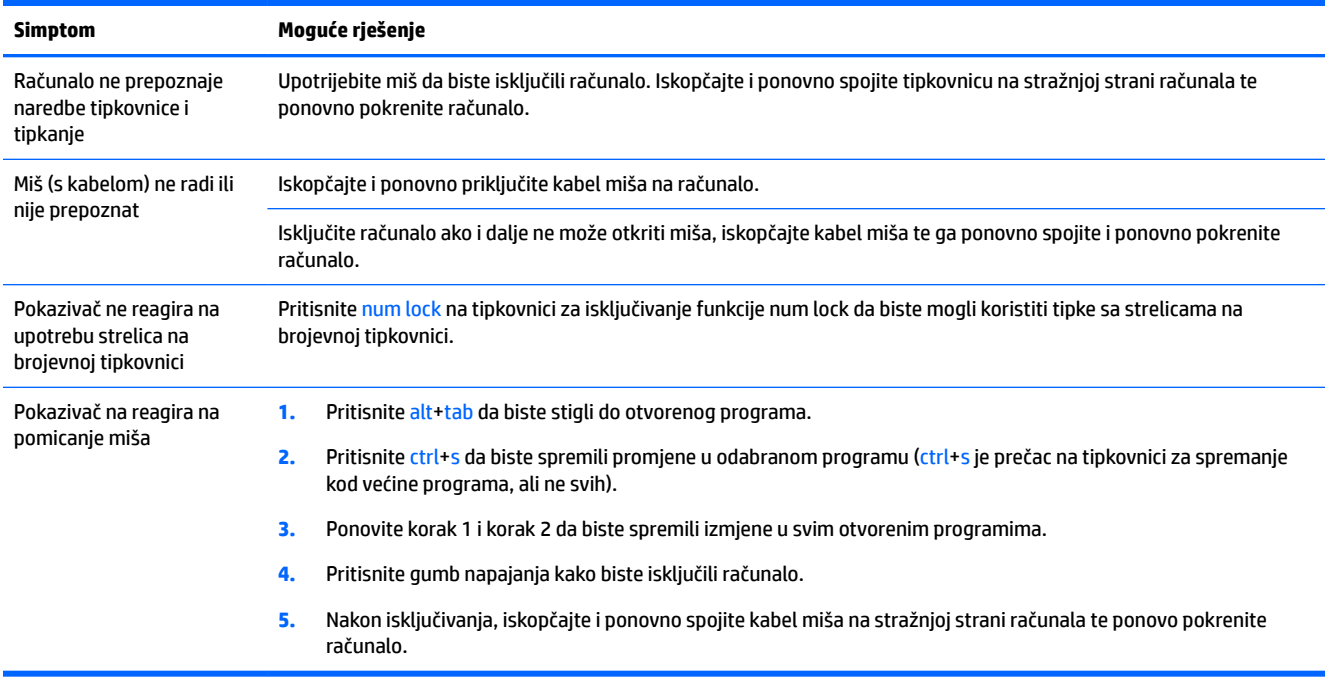

# **Tipkovnica i miš (bežični)**

### **Tablica 8-5 Simptomi tipkovnice i miša (bežičnih) i rješenja**

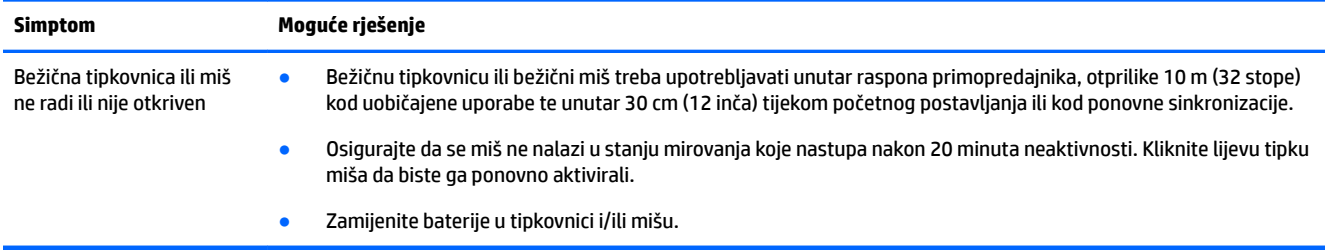

# **Zvučnici i zvuk**

#### **Tablica 8-6 Simptomi zvučnika i rješenja**

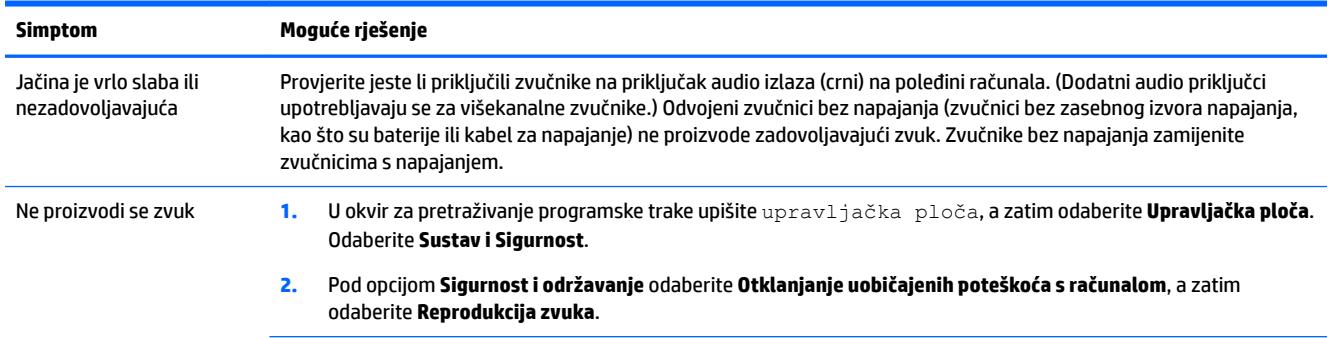

#### <span id="page-36-0"></span>**Tablica 8-6 Simptomi zvučnika i rješenja (Nastavak)**

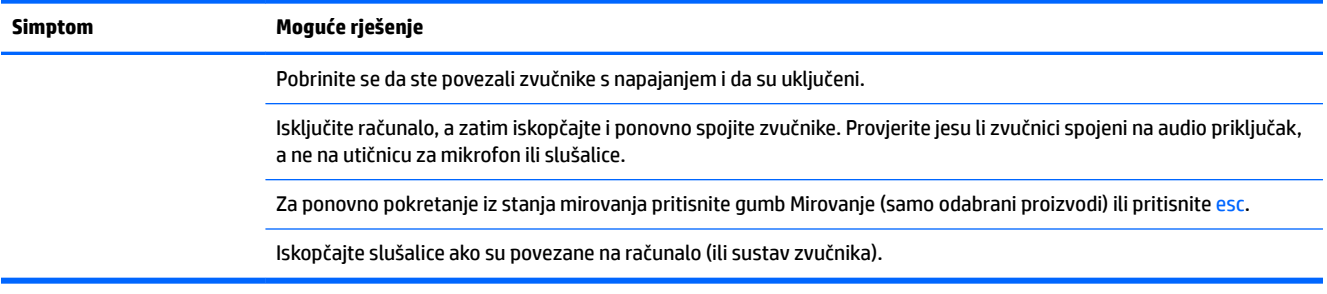

# **Pristup internetu**

#### **Tablica 8-7 Simptomi pristupa internetu i rješenja**

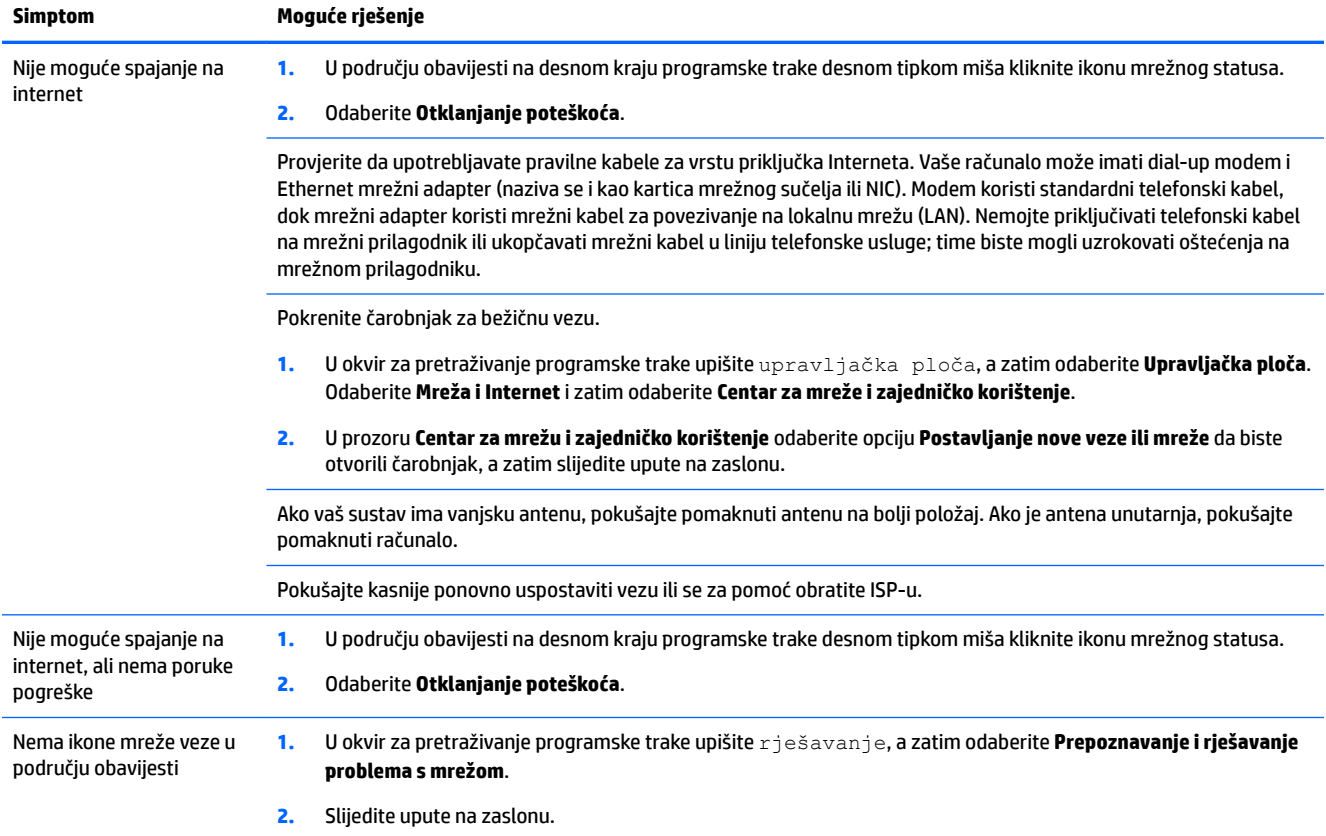

# <span id="page-37-0"></span>**Rješavanje problema sa softverom**

#### **Tablica 8-8 Simptomi softvera i rješenja**

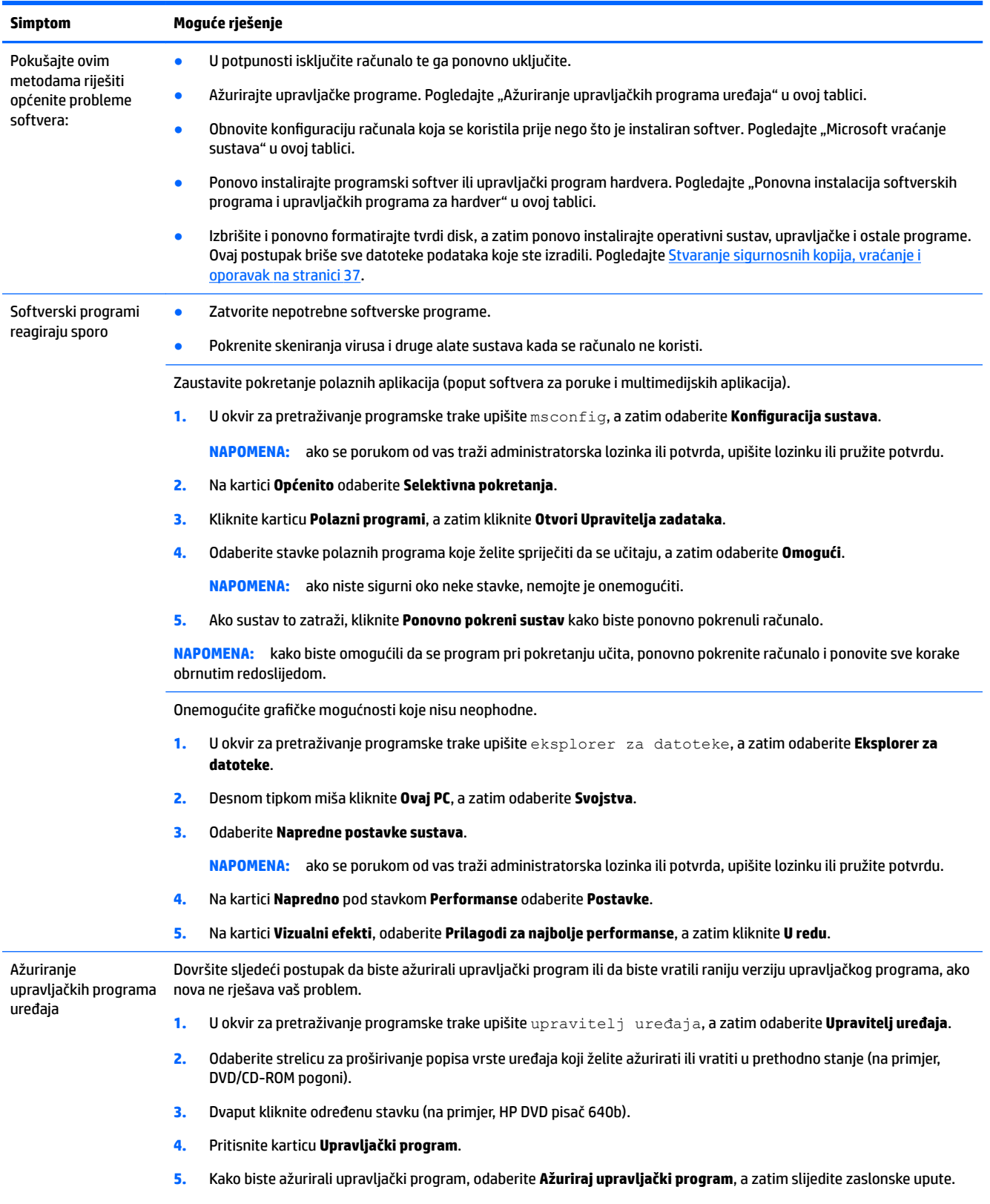

### **Tablica 8-8 Simptomi softvera i rješenja (Nastavak)**

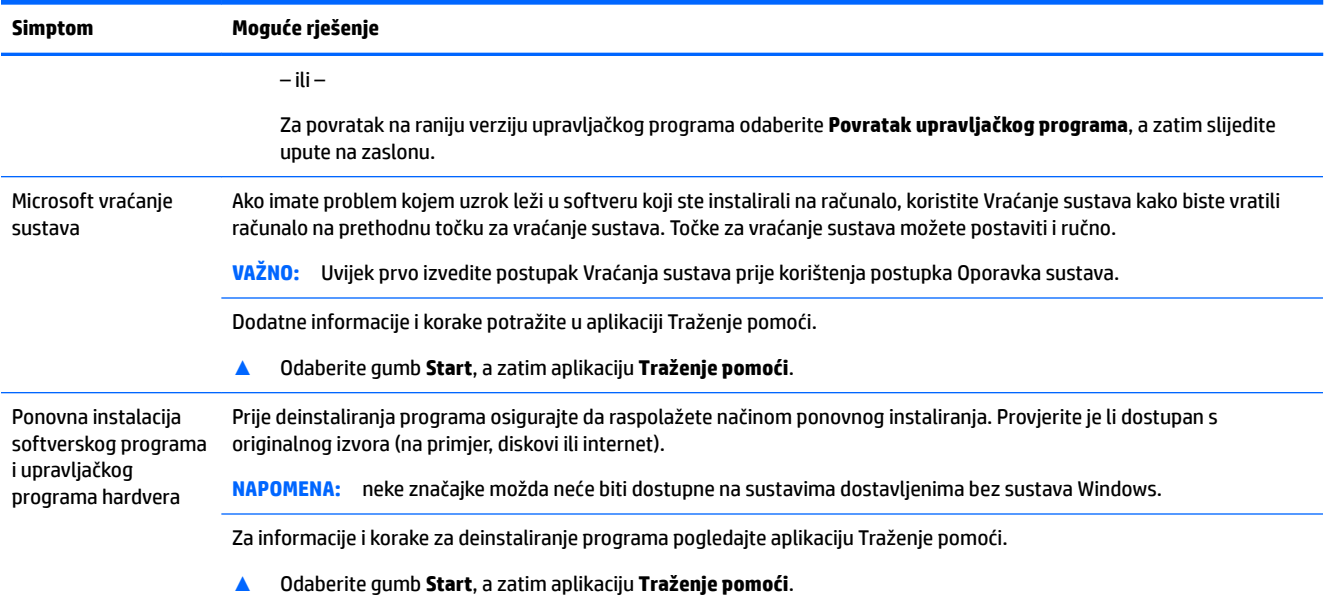

# <span id="page-39-0"></span>**9 Korištenje alata HP PC Hardware Diagnostics**

# **Korištenje alata HP PC Hardware Diagnostics Windows (samo neki proizvodi)**

HP PC Hardware Diagnostics Windows pomoćni je program utemeljen na sustavu Windows, koji omogućuje pokretanje dijagnostičkih testova kojima se utvrđuje funkcionira li hardver računala ispravno. Alat se pokreće zajedno s operacijskim sustavom Windows radi dijagnosticiranja hardverskih kvarova.

Ako HP PC Hardware Diagnostics Windows nije instaliran na računalu, najprije ga morate preuzeti i instalirati. Da biste preuzeli HP PC Hardware Diagnostics Windows, pročitajte [Preuzimanje alata HP PC Hardware](#page-40-0) [Diagnostics Windows na stranici 33](#page-40-0).

Kada se HP PC Hardware Diagnostics Windows instalira, slijedite navedene korake da biste mu pristupili putem HP-ove pomoći i podrške ili aplikacije HP Support Assistant.

- **1.** Pristup alatu HP PC Hardware Diagnostics Windows putem HP-ove pomoći i podrške:
	- **a.** Odaberite gumb **Start**, a zatim **HP-ova pomoć i podrška**.
	- **b.** Odaberite **HP PC Hardware Diagnostics Windows**.

– ili –

Pristup alatu HP PC Hardware Diagnostics Windows putem aplikacije HP Support Assistant:

**a.** U okvir za pretraživanje na programskoj traci unesite support, a zatim odaberite aplikaciju **HP Support Assistant**.

– ili –

Na programskoj traci odaberite ikonu upitnika.

- **b.** Odaberite **Troubleshooting and fixes** (Otklanjanje poteškoća i popravci).
- **c.** Odaberite **Diagnostics** (Dijagnostika), a zatim **HP PC Hardware Diagnostics Windows**.
- **2.** Kada se alat otvori, odaberite vrstu dijagnostičkog testa koji želite pokrenuti, a potom slijedite upute na zaslonu.

**NAPOMENA:** ako u bilo kojem trenutku morate zaustaviti dijagnostički test, odaberite **Cancel**  (Odustani).

Kada HP PC Hardware Diagnostics Windows otkrije pogrešku koja zahtijeva zamjenu hardvera, generira se 24 znamenkasti ID kvara. Na zaslonu se prikazuje neka od sljedećih mogućnosti:

- Prikazat će se ID kvara. Odaberite vezu, a zatim slijedite upute na zaslonu.
- Prikazuje se QR (Quick Response) kod. Mobilnim uređajem skenirajte kod i slijedite upute na zaslonu.
- Prikazat će se upute za upućivanje poziva podršci. Slijedite upute.

## <span id="page-40-0"></span>**Preuzimanje alata HP PC Hardware Diagnostics Windows**

- Upute za preuzimanje alata HP PC Hardware Diagnostics Windows dostupne su samo na engleskom jeziku.
- Da biste preuzeli taj alat, morate koristiti računalo sa sustavom Windows jer su dostupne samo .exe datoteke.

### **Preuzimanje najnovije verzije alata HP PC Hardware Diagnostics Windows**

Da biste preuzeli HP PC Hardware Diagnostics Windows, slijedite korake u nastavku:

- **1.** Idite na<http://www.hp.com/go/techcenter/pcdiags>. Prikazuje se početna stranica HP PC Diagnostics.
- **2.** Odaberite **Download HP Diagnostics Windows** (Preuzmi HP Diagnostics Windows) i zatim odaberite lokaciju na racunalu ili USB izbrisivom pogonu.

Alat će se preuzeti na odabrano mjesto.

### **Preuzimanje alata HP Hardware Diagnostics Windows po nazivu ili broju proizvoda (samo odabrani proizvodi)**

**X NAPOMENA:** za neke je proizvode softver potrebno preuzeti na USB izbrisivi memorijski pogon prema nazivu ili broju proizvoda.

Da biste preuzeli HP PC Hardware Diagnostics Windows prema nazivu ili broju proizvoda, slijedite korake u nastavku:

- **1.** Idite na [http://www.hp.com/support.](http://www.hp.com/support)
- **2.** Odaberite **Get software and drivers** (Preuzmite softver i upravljačke programe), odaberite vrstu proizvoda, a zatim u prikazani okvir za pretraživanje unesite naziv ili broj proizvoda.
- **3.** U odjeljku **Diagnostics** (Dijagnostika) odaberite **Download** (Preuzmi), a zatim slijedite upute na zaslonu da biste odabrali određenu verziju dijagnostike sustava Windows koja će se preuzeti na vaše računalo ili USB izbrisivi pogon.

Alat će se preuzeti na odabrano mjesto.

### **Instaliranje alata HP PC Hardware Diagnostics Windows**

Da biste instalirali HP PC Hardware Diagnostics Windows, slijedite korake u nastavku:

**▲** Na računalu ili USB izbrisivom memorijskom pogonu pronađite mapu u kojoj se nalazi preuzeta .exe datoteka, dvokliknite je pa slijedite upute na zaslonu.

# **Korištenje alata HP PC Hardware Diagnostics UEFI**

**WAPOMENA:** za računala sa sustavom Windows 10 S, da biste preuzeli i stvorili okruženje za podršku pomoću alata HP UEFI, morate koristiti računalo sa sustavom Windows i USB izbrisivi memorijski pogon jer se nude samo .exe datoteke. Dodatne informacije potražite u odjeljku [Preuzimanje alata HP PC Hardware](#page-41-0) [Diagnostics \(UEFI\) na USB izbrisivi memorijski pogon na stranici 34.](#page-41-0)

HP PC Hardware Diagnostics UEFI (engl. 8nified Extensible Firmware Interface) omogućuje pokretanje dijagnostičkih testova kojima se utvrđuje funkcionira li hardver računala ispravno. Alat se pokreće izvan operacijskog sustava radi detektiranja hardverskih kvarova od problema koje uzrokuju operacijski sustav ili druge softverske komponente.

Ako PC ne pokreće Windows, HP PC Hardware Diagnostics UEFI može dijagnosticirati hardverske probleme.

<span id="page-41-0"></span>Kada HP PC Hardware Diagnostics Windows otkrije pogrešku koja zahtijeva zamjenu hardvera, generira se 24 znamenkasti ID kvara. Ako vam je potrebna pomoć pri rješavanju problema, učinite sljedeće:

**▲** Odaberite **Get Support** (Zatražite podršku), a zatim upotrijebite mobilni uređaj da biste skenirali QR kod koji će se prikazati na sljedećem zaslonu. HP-ova služba za pomoć korisnicima – prikazat će se stranica servisnog centra na kojoj će automatski biti upisani ID kvara i broj proizvoda. Slijedite upute na zaslonu.

– ili –

Obratite se podršci i navedite ID kvara.

**X NAPOMENA:** da biste pokrenuli dijagnostiku na konvertibilnom računalu, računalo mora biti u načinu prijenosnog računala i morate koristiti priključenu tipkovnicu.

**WAPOMENA:** ako morate zaustaviti dijagnostički test, pritisnite esc.

### **Pokretanje alata HP PC Hardware Diagnostics UEFI**

Da biste pokrenuli HP PC Hardware Diagnostics (UEFI), slijedite korake u nastavku:

- **1.** Uključite ili ponovno pokrenite računalo te nakratko pritisnite tipku esc.
- **2.** Pritisnite tipku f2.

BIOS traži dijagnostičke alate na tri mjesta, sljedećim redoslijedom:

- **a.** Povezivanje s USB izbrisivim memorijskim pogonom
- **WAPOMENA:** da biste preuzeli alat HP PC Hardware Diagnostics UEFI na USB izbrisivi memorijski pogon, pročitajte Preuzimanje najnovije verzije alata HP PC Hardware Diagnostics UEFI na stranici 34.
- **b.** Tvrdi disk
- **c.** BIOS
- **3.** Kada se otvori dijagnostički alat, odaberite vrstu dijagnostičkog testa koji želite pokrenuti, a potom slijedite upute na zaslonu.

## **Preuzimanje alata HP PC Hardware Diagnostics (UEFI) na USB izbrisivi memorijski pogon**

Preuzimanje alata HP PC Hardware Diagnostics (UEFI) na USB izbrisivi memorijski pogon može biti korisno u sljedećim situacijama:

- ako HP PC Hardware Diagnostics UEFI nije obuhvaćen unaprijed instaliranom slikom
- ako HP PC Hardware Diagnostics UEFI nije obuhvaćen particijom HP Tool
- ako je tvrdi disk oštećen
- **X NAPOMENA:** upute za preuzimanje alata HP PC Hardware Diagnostics (UEFI) isključivo su na engleskom jeziku, a da biste preuzeli i stvorili okruženje za podršku pomoću alata HP UEFI, morate koristiti računalo sa sustavom Windows jer se nude samo .exe datoteke.

### **Preuzimanje najnovije verzije alata HP PC Hardware Diagnostics UEFI**

Preuzimanje najnovije verzije alata HP PC Hardware Diagnostics UEFI na USB izbrisivi memorijski pogon:

- **1.** Idite na <http://www.hp.com/go/techcenter/pcdiags>. Prikazuje se početna stranica HP PC Diagnostics.
- **2.** Odaberite **Download HP Diagnostics UEFI** (Preuzmi HP Diagnostics UEFI), a zatim **Run** (Pokreni).

### <span id="page-42-0"></span>**Preuzimanje alata HP PC Hardware Diagnostics UEFI po nazivu ili broju proizvoda (samo odabrani proizvodi)**

**W** NAPOMENA: za neke je proizvode softver potrebno preuzeti na USB izbrisivi memorijski pogon prema nazivu ili broju proizvoda.

Da biste preuzeli HP PC Hardware Diagnostics UEFI na USB izbrisivi memorijski pogon prema nazivu ili broju proizvoda (samo odabrani proizvodi), slijedite korake u nastavku:

- **1.** Idite na [http://www.hp.com/support.](http://www.hp.com/support)
- **2.** Unesite naziv ili broj proizvoda, odaberite računalo, a zatim operacijski sustav.
- **3.** U odjeljku **Diagnostics** (Dijagnostika) slijedite upute na zaslonu da biste odabrali i preuzeli željenu verziju alata UEFI Diagnostics.

# **Korištenje postavki alata Remote HP PC Hardware Diagnostics UEFI (samo odabrani proizvodi)**

Remote HP PC Hardware Diagnostics UEFI firmverska je značajka (BIOS) koja na računalo preuzima HP PC Hardware Diagnostics UEFI. Zatim na računalu provodi dijagnostiku, a rezultate može prenijeti na unaprijed konfigurirani poslužitelj. Dodatne informacije o značajci Remote HP PC Hardware Diagnostics UEFI potražite na web-mjestu <http://www.hp.com/go/techcenter/pcdiags>, a zatim odaberite **Find out more** (Dodatne informacije).

## **Preuzimanje značajke Remote HP PC Hardware Diagnostics UEFI**

**W** NAPOMENA: Remote HP PC Hardware Diagnostics UEFI dostupan je i kao Softpaq koji se može preuzeti na poslužitelj.

### **Preuzimanje najnovije verzije značajke Remote HP PC Hardware Diagnostics UEFI**

Da biste preuzeli najnoviju značajku verzije Remote HP PC Hardware Diagnostics UEFI, slijedite korake u nastavku:

- **1.** Idite na<http://www.hp.com/go/techcenter/pcdiags>. Prikazuje se početna stranica HP PC Diagnostics.
- **2.** Odaberite **Download Remote Diagnostics** (Preuzmi alat za udaljenu dijagnostiku), a zatim **Run**  (Pokreni).

### **Preuzimanje značajke Remote HP PC Hardware Diagnostics UEFI po nazivu ili broju proizvoda (samo odabrani proizvodi)**

**X NAPOMENA:** za neke je proizvode softver potrebno preuzeti prema nazivu ili broju proizvoda.

Da biste preuzeli Remote HP PC Hardware Diagnostics UEFI prema nazivu ili broju proizvoda, slijedite korake u nastavku:

- **1.** Idite na [http://www.hp.com/support.](http://www.hp.com/support)
- **2.** Odaberite **Get software and drivers** (Preuzmite softver i upravljačke programe), odaberite vrstu proizvoda, u prikazani okvir za pretraživanje unesite naziv ili broj proizvoda, odaberite računalo, a zatim odaberite operacijski sustav.
- **3.** U odjeljku **Diagnostics** (Dijagnostika) slijedite zaslonske upute da biste odabrali ili preuzeli verziju značajke **Remote UEFI** (Udaljeni UEFI) za proizvod.

## <span id="page-43-0"></span>**Prilagodba postavki značajke HP PC Hardware Diagnostics UEFI**

Pomoću postavke daljinske dijagnostike HP-ova računalnog hardvera u odjeljku Computer Setup (Postavljanje računala) (BIOS) možete učiniti sljedeće prilagodbe:

- Zakažite pokretanje dijagnostike bez nadzora. Možete pokrenuti i dijagnostiku odmah u interaktivnom načinu rada tako da odaberete **Execute Remote HP PC Hardware Diagnostics** (Pokreni daljinsku dijagnostiku HP-ova računalnog hardvera).
- Postavite lokaciju za preuzimanje dijagnostičkih alata. Ta značajka omogućuje pristup alatima s HP-ova web-mjesta ili poslužitelja koji je unaprijed konfiguriran za upotrebu. Da biste pokrenuli daljinsku dijagnostiku, računalo ne mora imati klasičnu lokalnu pohranu (kao što su diskovni ili USB izbrisivi memorijski pogon).
- Postavite lokaciju za pohranu rezultata testa. Možete postaviti i postavke korisničkog imena i lozinke koje se upotrebljavaju za prijenos.
- Prikažite informacije o stanju prethodno pokrenute dijagnostike.

Da biste prilagodili postavke značajke Remote HP PC Hardware Diagnostics UEFI, slijedite korake u nastavku:

- **1.** Uključite ili ponovno pokrenite računalo, a kada se pojavi HP-ov logotip, pritisnite tipku f10 da biste otvorili Computer Setup (Postavljanje računala).
- **2.** Odaberite **Advanced** (Dodatno), a zatim odaberite **Settings** (Postavke).
- **3.** Odaberite mogućnosti prilagodbe.
- **4.** Odaberite **Main** (Glavno), a zatim **Save Changes and Exit** (Spremi promjene i izađi) da biste spremili odabrane postavke.

Vaše će promjene stupiti na snagu kada ponovno pokrenete računalo.

# <span id="page-44-0"></span>**10 Stvaranje sigurnosnih kopija, vraćanje i oporavak**

U ovom se poglavlju navode informacije o sljedećim procesima, koji čine standardnu proceduru za većinu proizvoda:

- **Sigurnosno kopiranje osobnih podataka** upotrijebite alat sustava Windows da biste sigurnosno kopirali svoje osobne podatke (pročitajte Upotreba alata sustava Windows na stranici 37).
- **Stvaranje točke vraćanja** uz pomoć alata sustava Windows možete stvoriti točku vraćanja (pročitajte Upotreba alata sustava Windows na stranici 37).
- **Stvaranje medija za oporavak** (samo odabrani proizvodi) uz pomoć alata HP Cloud Recovery Download Tool (samo odabrani proizvodi) možete stvoriti medije za oporavak (pročitajte [Stvaranje](#page-45-0) [medija za oporavak pomoću alata HP Cloud Recovery Download Tool \(samo odabrani proizvodi\)](#page-45-0)  [na stranici 38](#page-45-0)).
- **Oporavak i vraćanje** Windows nudi nekoliko mogućnosti za vraćanje iz sigurnosnih kopija, osvježavanje računala i vraćanje računala u originalno stanje (pogledajte Upotreba alata sustava Windows na stranici 37).
- **VAŽNO:** ako izvodite postupke oporavka na tablet-računalu, baterija tablet-računala mora biti barem 70 % napunjena prije nego što započnete s postupkom.

**VAŽNO:** tablet-računala s odvojivom tipkovnicom prije pokretanja bilo kojeg postupka oporavka povežite na bazu s tipkovnicom.

# **Stvaranje sigurnosnih kopija podataka i izrada medija za oporavak**

## **Upotreba alata sustava Windows**

**VAŽNO:** Windows jedini omogućuje sigurnosno kopiranje osobnih podataka. Zakažite redovito sigurnosno kopiranje da biste izbjegli gubitak podataka.

Alati sustava Windows omogućuju sigurnosno kopiranje osobnih podataka te stvaranje točaka vraćanja sustava i medija za oporavak.

**X NAPOMENA:** ako je pohrana računala 32 GB ili manja, Microsoftovo vraćanje sustava onemogućeno je prema zadanim postavkama.

Dodatne informacije i korake potražite u aplikaciji Traženje pomoći.

- **1.** Odaberite gumb **Start**, a zatim aplikaciju **Traženje pomoći**.
- **2.** Unesite zadatak koji želite izvesti.

**X NAPOMENA:** za pristup aplikaciji Traženje pomoći morate biti povezani s internetom.

## <span id="page-45-0"></span>**Stvaranje medija za oporavak pomoću alata HP Cloud Recovery Download Tool (samo odabrani proizvodi)**

Uz pomoć alata HP Cloud Recovery Download Tool možete stvoriti HP-ov medij za oporavak na USB izbrisivom memorijskom pogonu s mogućnošću pokretanja.

Da biste preuzeli alat:

**▲** Posjetite Microsoft Store i potražite HP Cloud Recovery.

Da biste saznali više, posjetite<http://www.hp.com/support>, potražite HP Cloud Recovery, a zatim odaberite "HP-ova računala – upotreba alata Cloud Recovery (Windows 10, 7)".

**X NAPOMENA:** ako ne možete sami stvoriti medij za oporavak, obratite se podršci i zatražite diskove za oporavak. Posjetite [http://www.hp.com/support,](http://www.hp.com/support) odaberite svoju državu ili regiju i slijedite upute na zaslonu.

# **Vraćanje i oporavak**

## **Vraćanje, ponovno postavljanje i osvježavanje pomoću alata sustava Windows**

Windows nudi nekoliko mogućnosti za vraćanje, ponovno postavljanje i osvježavanje računala. Detalje potražite u članku [Upotreba alata sustava Windows na stranici 37.](#page-44-0)

### **Oporavak pomoću HP-ova medija za oporavak**

HP-ov medij za oporavak može se koristiti za oporavak operacijskog sustava i softverskih programa koji su tvornički instalirani. Na nekim ga je proizvodima moguće stvoriti na USB izbrisivom memorijskom pogonu s mogućnošću pokretanja pomoću alata HP Cloud Recovery Download Tool. Detalje potražite u članku Stvaranje medija za oporavak pomoću alata HP Cloud Recovery Download Tool (samo odabrani proizvodi) na stranici 38.

**X NAPOMENA:** ako ne možete sami stvoriti medij za oporavak, obratite se podršci i zatražite diskove za oporavak. Posjetite [http://www.hp.com/support,](http://www.hp.com/support) odaberite svoju državu ili regiju i slijedite upute na zaslonu.

Oporavak sustava:

**▲** Umetnite HP-ov medij za oporavak i ponovno pokrenite računalo.

### **Promjena redoslijeda pokretanja računala**

Ako se računalo ponovno ne pokrene pomoću HP-ova medija za oporavak, možete promijeniti redoslijed pokretanja sustava računala. To je redoslijed uređaja navedenih u BIOS-u, s kojeg računalo uzima podatke o pokretanju. Odabir možete i promijeniti pa odabrati optički pogon ili USB izbrisivi memorijski pogon, ovisno o mjestu HP-ova medija za oporavak.

Promjena redoslijeda pokretanja:

- **VAŽNO:** tablet-računala s odvojivom tipkovnicom prije započinjanja ovih koraka povežite s bazom za tipkovnicu.
	- **1.** Umetnite HP-ov medij za oporavak.
	- **2.** Pristup sustavu putem izbornika **Startup** (Pokretanje).

Računala ili tablet-računala s pričvršćenom tipkovnicom:

**▲** Uključite ili ponovno pokrenite računalo ili tablet-računalo, nakratko pritisnite tipku esc, a zatim tipku f9 da bi vam se prikazale mogućnosti pokretanja.

Tablet-računala bez tipkovnica:

**▲** Uključite ili ponovno pokrenite tablet-računalo, nakratko pritisnite tipku za povećanje glasnoće, a zatim odaberite **f9**.

– ili –

Uključite ili ponovno pokrenite tablet-računalo, nakratko pritisnite tipku za smanjenje glasnoće, a zatim odaberite **f9**.

**3.** Odaberite optički pogon ili USB izbrisivi memorijski pogon s kojeg želite izvršiti pokretanje, a zatim slijedite upute na zaslonu.

# <span id="page-47-0"></span>**11 Tehnički podaci**

# **Radne specifikacije**

**WAPOMENA:** da utvrdite točne električne specifikacije računala, pogledajte naljepnicu sa specifikacijama na kućištu računala.

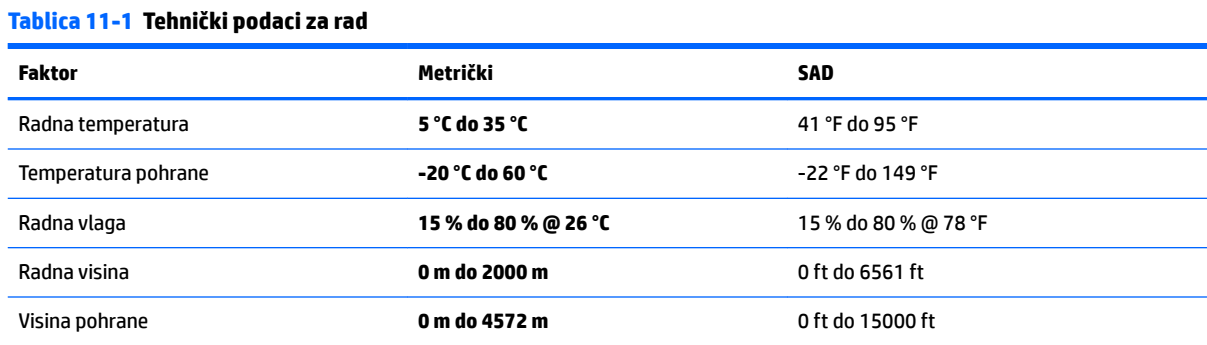

# <span id="page-48-0"></span>**12 Elektrostatički izboj**

Elektrostatičko pražnjenje otpuštanje je statičkog elektriciteta kada se dva predmeta dotaknu – na primjer, šok koji osjetite kada hodate po tepihu i dodirnete metalnu kvaku.

Pražnjenje statičkog elektriciteta iz prstiju ili drugih elektrostatičkih vodiča može oštetiti elektroničke komponente.

**WAŽNO:** Da biste spriječili pojavu oštećenja na računalu, oštećivanje pogona ili gubitak podataka, slijedite ove mjere opreza:

- Ako u uputama za uklanjanje ili instalaciju stoji da isključite računalo iz izvora napajanja, najprije ga pravilno uzemljite.
- Komponente čuvajte u njihovim spremnicima koji su zaštićeni od elektrostatičkog izboja dok ih ne budete bili spremni ugraditi.
- Izbjegavajte dodirivanje kontakata, vodiča i sklopova. Rukujte elektroničkim komponentama što je manje moguće.
- Koristite nemagnetske alate.
- Prije rukovanja komponentama ispraznite statički elektricitet dodirivanjem neobojane metalne površine.
- Ako uklonite komponentu, stavite je u spremnik koji je zaštićen od elektrostatičkog izboja.

# <span id="page-49-0"></span>**13 Pristupačnost**

# **HP i pristupačnost**

S obzirom na to da je HP-ov cilj u temelje svoje tvrtke ugraditi raznolikost, uključivost i ravnotežu poslovnog i privatnog vremena, to se odražava u svemu što HP radi. HP teži stvaranju inkluzivnog okruženja usredotočenog na povezivanje osoba s tehnologijom širom svijeta.

### **Pronalaženje potrebnih tehnoloških alata**

Tehnologija može osloboditi vaše ljudske potencijale. Pomoćna tehnologija uklanja prepreke i pojednostavnjuje stvaranje neovisnosti kod kuće, na poslu i u zajednici. Pomoćne tehnologije pridonose povećanju, održavanju i poboljšanju funkcionalnih mogućnosti elektroničke i informacijske tehnologije. Dodatne informacije potražite u odjeljku [Pronalaženje najbolje pomoćne tehnologije na stranici 43](#page-50-0).

### **HP-ova predanost**

HP predano pruža proizvode i usluge dostupne osobama s invaliditetom. Ta predanost podržava ciljeve različitosti tvrtke i jamči dostupnost pogodnosti tehnologije svima.

HP-ov je cilj pristupačnosti dizajnirati, proizvoditi i prodavati proizvode i usluge koje mogu učinkovito koristiti svi, uključujući osobe s invaliditetom, samostalno ili uz odgovarajuće pomoćne uređaje.

Da bismo ostvarili taj cilj, Pravilnik pristupačnosti utvrđuje sedam ključnih ciljeva koji će voditi HP-ove akcije. Od svih HP-ovih voditelja i zaposlenika očekuje se da podržavaju te ciljeve i njihovu implementaciju u skladu sa svojim ulogama i odgovornostima:

- Podignite razinu svijesti o problemima pristupačnosti unutar HP-a, a zaposlenicima pružite obuku potrebnu za dizajniranje, proizvodnju, prodaju i isporuku dostupnih proizvoda i usluga.
- Razvijte smjernice pristupačnosti za proizvode i usluge, a grupe za razvoj proizvoda smatrajte odgovornima za implementiranje tih smjernica kada je to kompetitivno, tehnički i ekonomski moguće.
- U razvoj smjernica pristupačnosti te dizajniranje i testiranje proizvoda i usluga uključite osobe s invaliditetom.
- Dokumentirajte značajke pristupačnosti i objavite informacije o HP-ovim proizvodima i servisima u pristupačnom obliku.
- Uspostavite odnose s vodećim davateljima pomoćnih tehnologija i rješenja.
- Podržite interno i vanjsko istraživanje i razvoj koji poboljšava pomoćnu tehnologiju relevantnu za HP-ove proizvode i servise.
- Pružite podršku industrijskim standardima i smjernicama pristupačnosti te sudjelujte u njima.

## **IAAP (International Association of Accessibility Professionals)**

IAAP je neprofitna udruga usredotočena na poboljšanje profesije pristupačnosti putem umrežavanja, obrazovanja i certificiranja. Cilj je profesionalcima koji se bave pristupačnošću pomoći pri razvijanju i poboljšanju karijera te tvrtkama ili ustanovama pojednostavniti integriranje pristupačnosti u proizvode i infrastrukturu.

<span id="page-50-0"></span>HP se, kao član i osnivač, pridružio da bi zajedno s drugim tvrtkama i ustanovama sudjelovao u poticanju razvoja polja pristupačnosti. Ta predanost podržava cilj pristupačnosti HP-a u vezi s dizajniranjem, proizvodnjom i oglašavanjem proizvoda i usluga koje osobe s invaliditetom mogu učinkovito koristiti.

IAAP će osnažiti našu profesiju globalnim povezivanjem pojedinaca, učenika i organizacija da bi međusobno učili. Ako želite saznati više, posjetite<http://www.accessibilityassociation.org>da biste se pridružili internetskoj zajednici, prijavili se za biltene i doznali pojedinosti o mogućnostima članstva.

## **Pronalaženje najbolje pomoćne tehnologije**

Svi, uključujući osobe s invaliditetom ili dobnim ograničenjima, trebali bi imati mogućnost komuniciranja, izražavanja i povezivanja sa svijetom pomoću tehnologije. HP predano radi na povećanju razine svijesti o pristupačnosti unutar HP-a te kod klijenata i partnera. Neovisno o tome li se o velikim fontovima koji su ugodniji za oči, o glasovnom prepoznavanju koje vam omogućuje da vam se ruke odmore ili o nekoj drugoj pomoćnoj tehnologiji koja će vam pomoći u određenoj situaciji, raznovrsnost pomoćnih tehnologija pojednostavnjuje korištenje HP-ovih proizvoda. Kako odabrati?

### **Procjena vlastitih potreba**

Tehnologija može osloboditi vaše potencijale. Pomoćna tehnologija uklanja prepreke i pojednostavnjuje stvaranje neovisnosti kod kuće, na poslu i u zajednici. Pomoćna tehnologija (AT) pridonosi povećanju, održavanju i poboljšanju funkcionalnih mogućnosti elektroničke i informacijske tehnologije.

Možete odabrati neke od mnoštva proizvoda pomoćne tehnologije. Procjena pomoćne tehnologije trebala bi vam omogućiti procjenu nekoliko proizvoda, odgovoriti na pitanja i pomoći pri odabiru najboljeg rješenja za vašu situaciju. Uočit ćete da mnogi profesionalci kvalificirani za procjenu pomoćne tehnologije dolaze s mnogih područja, uključujući osobe licencirane ili certificirane za fizikalnu terapiju, radnu terapiju, patologiju govora/jezika itd. Ostale osobe, iako nisu certificirane ili licencirane, mogu pružati informacije o procjeni. Da biste utvrdili odgovaraju pojedinci li vašim potrebama, postavite im pitanja o iskustvu, stručnosti i naknadama.

### **Pristupačnost za HP-ove proizvode**

Sljedeće veze nude informacije o značajkama pristupačnosti i pomoćnoj tehnologiji, ako je moguće, dodanima u različite HP-ove proizvode. Ti će vam resursi pomoći pri odabiru određenih značajki pomoćne tehnologije i proizvoda najprikladnijih za vašu situaciju.

- [HP Elite x3 mogućnosti pristupačnosti \(Windows 10 Mobile\)](http://support.hp.com/us-en/document/c05227029)
- [HP-ova računala mogućnosti pristupačnosti sustava Windows 7](http://support.hp.com/us-en/document/c03543992)
- [HP-ova računala mogućnosti pristupačnosti sustava Windows 8](http://support.hp.com/us-en/document/c03672465)
- [HP-ova računala mogućnosti pristupačnosti sustava Windows 10](http://support.hp.com/us-en/document/c04763942)
- [Tablet-računala HP Slate 7 omogućivanje značajki pristupačnosti na HP-ovu tablet-računalu \(Android](http://support.hp.com/us-en/document/c03678316)  [4.1/Jelly Bean\)](http://support.hp.com/us-en/document/c03678316)
- [Računala HP SlateBook omogućivanje značajki pristupačnosti \(Android 4.3, 4.2/Jelly Bean\)](http://support.hp.com/us-en/document/c03790408)
- Računala HP Chromebook omogućivanje značajki pristupačnosti na računalu HP Chromebook ili [Chromebox \(Chrome OS\)](https://support.google.com/chromebook/answer/177893?hl=en&ref_topic=9016892)
- [HP Shopping periferni uređaji za HP-ove proizvode](http://store.hp.com/us/en/ContentView?eSpotName=Accessories&storeId=10151&langId=-1&catalogId=10051)

Ako vam je potrebna dodatna podrška za značajke pristupačnosti na HP-ovu proizvodu, pročitajte Obraćanje [podršci na stranici 46](#page-53-0).

Dodatne veze na vanjske partnere i dobavljače mogu poslužiti kao dodatna pomoć:

- <span id="page-51-0"></span>Informacije o Microsoftovoj pristupačnosti (Windows 7, Windows 8, Windows 10, Microsoft Office)
- [Informacije o pristupačnosti na Googleovim proizvodima \(Android, Chrome, Google Apps\)](https://www.google.com/accessibility/)
- [Pomoćne tehnologije sortirane prema vrsti oštećenja](http://www8.hp.com/us/en/hp-information/accessibility-aging/at-product-impairment.html)
- [Pomoćne tehnologije sortirane prema vrsti proizvoda](http://www8.hp.com/us/en/hp-information/accessibility-aging/at-product-type.html)
- [Dobavljači pomoćnih tehnologija s opisima proizvoda](http://www8.hp.com/us/en/hp-information/accessibility-aging/at-product-descriptions.html)
- **[Assistive Technology Industry Association \(ATIA\)](http://www.atia.org/)**

# **Standardi i zakonodavstvo**

### **Standardi**

Odjeljak 508 standarda Federal Acquisition Regulation (FAR) stvorio je američki odbor za pristupačnost radi rješavanja pristupa informacijskoj i komunikacijskoj tehnologiji (ICT) za osobe s tjelesnim, osjetilnim ili kognitivnim poteškoćama. Standardi sadrže tehničke kriterije karakteristične za različite vrste tehnologija te preduvjete utemeljene na performansama koji se fokusiraju na funkcionalne mogućnosti obuhvaćenih proizvoda. Posebni kriteriji obuhvaćaju softverske aplikacije i operacijske sustave, web-informacije i aplikacije, računala, telekomunikacijske proizvode, videosadržaje i multimedijske sadržaje te samostalne zatvorene proizvode.

### **Zahtjev 376 – EN 301 549**

Standard EN 301 549 stvorila je Europska unija unutar zahtjeva 376 kao osnovu mrežnog alata za javnu nabavu ICT proizvoda. Standard određuje funkcionalne preduvjete pristupačnosti primjenjive na ICT proizvode i servise zajedno s opisom testnih postupaka i metodologije procjene za svaki preduvjet pristupačnosti.

### **Smjernice za osiguravanje pristupačnosti mrežnih sadržaja (Web Content Accessibility Guidelines, WCAG)**

Smjernice za osiguravanje pristupačnosti mrežnih sadržaja (Web Content Accessibility Guidelines, WCAG) radne skupine Web Accessibility Initiative (WAI) organizacije W3C web-dizajnerima i razvojnim inženjerima pojednostavnjuje stvaranje web-mjesta koja bolje zadovoljavaju potrebe osoba s invaliditetom ili dobnim ograničenjima. WCAG potiče pristupačnost u velikom broju web-sadržaja (tekst, slike, audio i videosadržaj) i web-aplikacija. WCAG se može precizno testirati, jednostavno ga je shvatiti i koristiti, a web-dizajnerima omogućuje Ʈeksibilnost i inovativnost. WCAG 2.0 odobren je kao [ISO/IEC 40500:2012.](http://www.iso.org/iso/iso_catalogue/catalogue_tc/catalogue_detail.htm?csnumber=58625/)

WCAG posebno rješava prepreke za pristupanje webu na koje nailaze osobe s vizualnim, slušnim, tjelesnim, kognitivnim i neurološkim oštećenjima te stariji korisnici interneta s potrebama za pristupačnošću. WCAG 2.0 pruža karakteristike pristupačnog sadržaja:

- **Pojmljivost** (na primjer, rješavanjem tekstnih alternativa za slike, titlova za zvuk, prilagodljivosti prezentacije i kontrasta boja)
- **Operabilnost** (rješavanjem tipkovničkog pristupa, kontrastom boja, vremenom unosa, izbjegavanjem napadaja i mogućnošću navigacije)
- **Razumljivost** (rješavanjem čitljivosti, prediktivnosti i pomoći pri unosu)
- **Robusnost** (na primjer, rješavanjem kompatibilnosti s pomoćnim tehnologijama)

## <span id="page-52-0"></span>**Zakonodavstvo i propisi**

Pristupačnost IT-a i informacija postalo je područje od sve veće zakonske važnosti. Veze navedene u nastavku pružaju informacije o ključnim zakonima, propisima i standardima.

- [Sjedinjene Američke Države](http://www8.hp.com/us/en/hp-information/accessibility-aging/legislation-regulation.html#united-states)
- **[Kanada](http://www8.hp.com/us/en/hp-information/accessibility-aging/legislation-regulation.html#canada)**
- **[Europa](http://www8.hp.com/us/en/hp-information/accessibility-aging/legislation-regulation.html#europe)**
- [Velika Britanija](http://www8.hp.com/us/en/hp-information/accessibility-aging/legislation-regulation.html#united-kingdom)
- **[Australija](http://www8.hp.com/us/en/hp-information/accessibility-aging/legislation-regulation.html#australia)**
- [U svijetu](http://www8.hp.com/us/en/hp-information/accessibility-aging/legislation-regulation.html#worldwide)

# **Korisni resursi o pristupačnosti i veze**

Sljedeće tvrtke ili ustanove mogle bi biti dobri resursi za informacije o invaliditetu i dobnim ograničenjima.

**WAPOMENA:** to nije potpuni popis. Popis tvrtki i ustanova služi samo u informativne svrhe. HP ne preuzima nikakvu odgovornost za informacije i kontakte na koje možete naići na internetu. Popis na ovoj stranici ne znači da ga HP podržava.

### **Tvrtke ili ustanove**

- American Association of People with Disabilities (AAPD)
- The Association of Assistive Technology Act Programs (ATAP)
- **Hearing Loss Association of America (HLAA)**
- Information Technology Technical Assistance and Training Center (ITTATC)
- **Lighthouse International**
- **National Association of the Deaf**
- **National Federation of the Blind**
- Rehabilitation Engineering & Assistive Technology Society of North America (RESNA)
- Telecommunications for the Deaf and Hard of Hearing, Inc. (TDI)
- W3C Web Accessibility Initiative (WAI)

### **Obrazovne ustanove**

- California State University, Northridge, Center on Disabilities (CSUN)
- University of Wisconsin Madison, Trace Center
- University of Minnesota computer accommodations program

## <span id="page-53-0"></span>**Ostali resursi o invaliditetu**

- ADA (Americans with Disabilities Act) Technical Assistance Program
- ILO Global Business and Disability Network
- **EnableMart**
- **•** European Disability Forum
- Job Accommodation Network
- **Microsoft Enable**

### **HP-ove veze**

[Naš web-obrazac za kontakt](https://h41268.www4.hp.com/live/index.aspx?qid=11387)

[HP-ov vodič za udobnost i zaštitu](http://www8.hp.com/us/en/hp-information/ergo/index.html)

[HP-ova prodaja u javnom sektoru](https://government.hp.com/)

# **Obraćanje podršci**

**WAPOMENA:** podrška je samo na engleskom jeziku.

- Gluhi ili nagluhi korisnici koji imaju pitanja o tehničkoj podršci ili pristupačnosti HP-ovih proizvoda:
	- Upotrijebite TRS/VRS/WebCapTel da biste nazvali (877) 656-7058 od ponedjeljka do petka od 6.00 do 21.00 po planinskom vremenu.
- Korisnici s drugim oblicima invaliditeta ili dobnim ograničenjima koji imaju pitanja o tehničkoj podršci ili pristupačnosti HP-ovih proizvoda mogu odabrati jednu od sljedećih mogućnosti:
	- Nazovite (888) 259-5707 od ponedjeljka do petka od 6.00 do 21.00 po planinskom vremenu.
	- Ispunite [obrazac za kontakt za osobe s invaliditetom ili dobnim ograničenjima](https://h41268.www4.hp.com/live/index.aspx?qid=11387).

# <span id="page-54-0"></span>**14 Informacije podrške**

# **Kako dobiti pomoć**

HP-ova podrška vam može pomoći da dobijete najviše od svojeg računala. Pronaći ćete ono što trebate pomoću alata na računalu i informacija dostupnih na internetu, putem telefona ili lokalne maloprodaje.

Prije nego što kontaktirate HP-ovu podršku, morate pri ruci imati sljedeće podatke:

- Broj modela
- Broj proizvoda
- Serijski broj
- Broj izrade softvera
- Operacijski sustav
- Datum kupnje

Odvojite vrijeme da biste zapisali podatke o proizvodu radi kasnije uporabe.

Prve četiri stavke na popisu (broj modela, broj proizvoda, serijski broj i broj izrade softvera) mogu se vidjeti pomoću programa HP Support Information. Upišite support u okvir za pretraživanje programske trake, a zatim odaberite aplikaciju **HP Support Assistant**.

Nemojte se zaboraviti registrirati na [http://www.hp.com/apac/register.](http://www.hp.com/apac/register)

# **Gdje dobiti pomoć**

- Za pomoć kod problema s hardverom i softverom koristite aplikaciju Traženje pomoći. Odaberite gumb **Start**, a zatim aplikaciju **Traženje pomoći**.
- **Koristite HP Support Assistant. Upišite** support **u okvir za pretraživanje programske trake, a zatim** odaberite aplikaciju **HP Support Assistant**.

HP Support Assistant pruža korisne informacije o rješavanju problema i dijagnostici te sadrži sljedeće:

- Razgovor putem Interneta s HP-ovim tehničarom.
- Telefonski brojevi podrške.
- Lokacije HP-ovih servisnih centara.
- Za podršku putem interneta, idite na [http://www.hp.com/support.](http://www.hp.com/support)

Telefonsku pomoć možete dobiti unutar (30) dana od dana kad ste kupili računalo. Nakon trideset (30) dana, oni se naplaćuju, ali podrška je i dalje dostupna.

# <span id="page-55-0"></span>**Korisnička podrška za popravke**

Ako je potrebno računalo popraviti ili zamijeniti neki dio, imate dvije mogućnosti:

- Brojne dijelove mogu zamijeniti sami korisnici. To je najbrža metoda popravka, jer HP u većini slučajeva dijelove može poslati izravno u Vaš dom ili poduzeće za nekoliko dana. (Ova opcija možda nije dostupna u svim državama ili regijama.)
- Ako je potreban popravak, HP-ova podrška će poduzeti potrebne korake za popravak računala.

Ove usluge su pokrivene tijekom jamstvenog perioda.

Postoji nekoliko ograničenja i iznimki za jamstvo (kao i neki važni detalji) koji su opisani u vodiču *HP-ovo ograničeno jamstvo i tehnička podrška širom svijeta*.

# **Prije nadogradnje hardvera**

Ako kanite nadograditi neki hardver, učinite to samo nakon postavljanja novog računala. Za upute o postavljanju računala, pogledajte *Upute za postavljanje*, poster za *Brzo postavljanje* ili [Upoznavanje računala](#page-10-0)  [na stranici 3.](#page-10-0) Ako imate ikakvih problema s postavljanjem i uključivanjem sustava, odmah kontaktirajte HPovu podršku pomoću metoda navedenih ranije u ovom poglavlju. To je potrebno učiniti prije pokušaja nadogradnje sustava.

Slamanjem sigurnosne plombe na stražnjoj strani računala potvrđujete da je računalo pravilno radilo prije nego što ste pokušali nadograditi sustav. Ako se sigurnosna plomba slomi, Vaše računalo je tada, do granica određenih lokalnim propisima, pokriveno uvjetima i odredbama navedenima u vodiču *HP-ovo ograničeno jamstvo i tehnička podrška širom svijeta*.

# <span id="page-56-0"></span>**Kazalo**

### **A**

akcijska tipka za pozadinsko osvjetljenje tipkovnice [20](#page-27-0) AT (pomoćna tehnologija) pronalaženje [43](#page-50-0) svrha [42](#page-49-0) ažuriranje softvera i upravljačkih programa [22](#page-29-0)

### **B**

bežična mreža (WLAN) funkcionalni domet [8](#page-15-0) javna WLAN veza [8](#page-15-0) korporacijska WLAN veza [8](#page-15-0) povezivanje [8](#page-15-0) Bluetooth uređaj [7](#page-14-0), [9](#page-16-0)

### **Č**

čišćenje računala [23](#page-30-0)

### **D**

DisplayPort, prepoznavanje USB-a Type-C [6](#page-13-0) dostava računala [24](#page-31-0) Dvostruki DisplayPort povezivanje [17](#page-24-0)

#### **E**

elektrostatički izboj [41](#page-48-0)

### **G**

GPS [9](#page-16-0) gumb za bežičnu vezu [7](#page-14-0)

#### **H**

HDMI priključak povezivanje [16](#page-23-0) HP 3D DriveGuard [21](#page-28-0) HP Assistive Policy [42](#page-49-0) HP-ov medij za oporavak oporavak [38](#page-45-0) HP-ov modul za širokopojasnu vezu aktiviranje [8](#page-15-0) IMEI broj [8](#page-15-0) MEID broj [8](#page-15-0)

HP PC Hardware Diagnostics UEFI pokretanje [34](#page-41-0) preuzimanje [34](#page-41-0) upotreba [33](#page-40-0) HP PC Hardware Diagnostics Windows instaliranje [33](#page-40-0) preuzimanje [33](#page-40-0) upotreba [32](#page-39-0) HP Recovery Manager ispravljanje problema s podizanjem sustava [38](#page-45-0)

### **I**

IMEI broj [8](#page-15-0) International Association of Accessibility Professionals [42](#page-49-0) isključivanje [4](#page-11-0) isključivanje računala [4](#page-11-0)

**J** javna WLAN veza [8](#page-15-0)

### **K**

kamera upotreba [11](#page-18-0) kontrole bežične veze gumb [7](#page-14-0) operacijski sustav [7](#page-14-0) kontrole operacijskog sustava [7](#page-14-0) korisnička podrška, pristupačnost [46](#page-53-0) korporacijska WLAN veza [8](#page-15-0)

### **M**

mediji za oporavak stvaranje pomoću alata HP Cloud Recovery Download Tool [38](#page-45-0) stvaranje pomoću alata sustava Windows [37](#page-44-0) MEID broj [8](#page-15-0) mikrofon, povezivanje [12](#page-19-0) Miracast [18](#page-25-0) mobilna širokopojasna mreža aktiviranje [8](#page-15-0)

IMEI broj [8](#page-15-0) MEID broj [8](#page-15-0)

### **N**

Način prikaza plave svjetlosti, podešavanje [4](#page-11-0) način rada u zrakoplovu [7](#page-14-0)

### **O**

održavanje ažuriranje softvera i upravljačkih programa [22](#page-29-0) Čišćenje diska [21](#page-28-0) Defragmentacija diska [21](#page-28-0) održavanje računala [23](#page-30-0) oporavak [37](#page-44-0) diskovi [38](#page-45-0) HP-ova particija za oporavak [38](#page-45-0) medij [38](#page-45-0) USB izbrisivi memorijski pogon [38](#page-45-0) otisci prstiju, registriranje [25](#page-32-0) ožičena mreža (LAN) [10](#page-17-0)

### **P**

podrška [47](#page-54-0) pomoć i podrška [1](#page-8-0), [47](#page-54-0) pomoćna tehnologija (AT) pronalaženje [43](#page-50-0) svrha [42](#page-49-0) Postavke značajke Remote HP PC Hardware Diagnostics UEFI prilagodba [36](#page-43-0) upotreba [35](#page-42-0) postavke zvuka, upotreba [12](#page-19-0) povezivanje s bežičnom mrežom [7](#page-14-0) povezivanje s LAN mrežom [10](#page-17-0) povezivanje s mrežom [7](#page-14-0) povezivanje s WLAN-om [8](#page-15-0) prijenos podataka [18](#page-25-0) priključak SuperSpeed i DisplayPort povezivanje USB-a Type-C [13](#page-20-0) priključak Thunderbolt s HP-ovom funkcijom mirovanja i punjenja,

prepoznavanje priključka USB Type-C [6](#page-13-0) priključak USB Type-C Thunderbolt s HP-ovom funkcijom mirovanja i punjenja, prepoznavanje [6](#page-13-0) priključak za vanjski monitor povezivanje [15](#page-22-0) priključci HDMI [16](#page-23-0), [17](#page-24-0) priključak USB Type-C SuperSpeed i DisplayPort [13](#page-20-0) priključak USB Type-C Thunderbolt s HP-ovom funkcijom mirovanja i punjenja [6](#page-13-0) USB [5](#page-12-0) USB priključak s HP-ovom funkcijom mirovanja i punjenja [5](#page-12-0) USB SuperSpeed [5](#page-12-0) USB SuperSpeed Plus [5](#page-12-0) USB Type-C [5,](#page-12-0) [18](#page-25-0) USB Type-C SuperSpeed [5,](#page-12-0) [6](#page-13-0) USB Type-C SuperSpeed Plus [5](#page-12-0) USB Type-C Thunderbolt [14](#page-21-0) vanjski monitor [15](#page-22-0) VGA [15](#page-22-0) pristupačnost [42](#page-49-0) pristupačnost je potrebno procijeniti [43](#page-50-0) pronalaženje informacija hardver [3](#page-10-0) softver [3](#page-10-0) putovanje s računalom [24](#page-31-0)

### **R**

računalo rješavanje problema [26](#page-33-0) sigurnosne značajke [25](#page-32-0) radne specifikacije [40](#page-47-0) redoslijed pokretanja, promjena [38](#page-45-0) resursi, pristupačnost [45](#page-52-0) rješavanje problema napajanje [27](#page-34-0) pristup internetu [29](#page-36-0) računalo se ne pokreće [26](#page-33-0) softver [30](#page-37-0) tipkovnica i miš (bežični) [28](#page-35-0) tipkovnica i miš (s kabelom) [28](#page-35-0)

zaslon (monitor) [27](#page-34-0) zvučnici i zvuk [28](#page-35-0)

### **S**

sigurnosne kopije [37](#page-44-0) sigurnosne kopije, stvaranje [37](#page-44-0) sigurnosne značajke [25](#page-32-0) slušalice, povezivanje [11](#page-18-0) slušalice s mikrofonom, povezivanje [12](#page-19-0) softver Čišćenje diska [21](#page-28-0) Defragmentacija diska [21](#page-28-0) softver za čišćenja diska [21](#page-28-0) softver za defragmentaciju diska [21](#page-28-0) standardi i zakonodavstvo, pristupačnost [44](#page-51-0) Standardi pristupačnosti u odjeljku 508 [44](#page-51-0) sustav ne reagira [4](#page-11-0)

### **T**

Thunderbolt, povezivanje USB-a Type-C [14](#page-21-0) tipka fn [19](#page-26-0) tipka za način rada u zrakoplovu [7](#page-14-0), [20](#page-27-0) tipke način rada u zrakoplovu [20](#page-27-0) tipke prečaca [19](#page-26-0) tipke za radnju [19](#page-26-0) pozadinsko osvjetljenje tipkovnice [20](#page-27-0) točka vraćanja sustava, stvaranje [37](#page-44-0)

### **U**

uređaji visoke razlučivosti, priključivanje [16](#page-23-0), [17](#page-24-0), [18](#page-25-0) USB priključak s HP-ovom funkcijom mirovanja i punjenja, prepoznavanje [5](#page-12-0) USB SuperSpeed Plus priključak, prepoznavanje [5](#page-12-0) USB SuperSpeed priključak, prepoznavanje [5](#page-12-0) USB Type-C priključak, povezivanje [13,](#page-20-0) [14](#page-21-0), [18](#page-25-0) USB Type-C priključak, prepoznavanje [5](#page-12-0)

USB Type-C SuperSpeed Plus priključak, prepoznavanje [5](#page-12-0) USB Type-C SuperSpeed priključak, prepoznavanje [5](#page-12-0), [6](#page-13-0) USB utičnica, prepoznavanje [5](#page-12-0)

## **V**

VGA priključak identifikacija [15](#page-22-0) povezivanje [15](#page-22-0) video bežični zasloni [18](#page-25-0) DisplayPort uređaj [13](#page-20-0) Dvostruki DisplayPort [17](#page-24-0) HDMI priključak [16](#page-23-0) priključak za vanjski monitor [15](#page-22-0) uređaj s priključkom Thunderbolt [14](#page-21-0) USB Type-C [18](#page-25-0) VGA priključak [15](#page-22-0) video, korištenje [12](#page-19-0) vraćanje [37](#page-44-0)

## **W**

Windows mediji za oporavak [37](#page-44-0) sigurnosna kopija [37](#page-44-0) točka vraćanja sustava [37](#page-44-0) Windows alati, korištenje [37](#page-44-0) Windows Hello [11](#page-18-0) korištenje [25](#page-32-0) WWAN uređaj [8](#page-15-0)

### **Z**

zvučnici povezivanje [11](#page-18-0) zvuk HDMI zvuk [16](#page-23-0) mikrofoni [12](#page-19-0) postavke zvuka [12](#page-19-0) slušalice [11](#page-18-0) slušalice s mikrofonom [12](#page-19-0) zvučnici [11](#page-18-0)

## **Ž**

žaruljica bežične veze [7](#page-14-0)